Application: PING testing is the most conventional network debugging tools. It is used for<br>testing if the connected IP camera or other network equipment's Ethernet port is working<br>normally and the IP address is correct. Application: PING testing is the most conventional network debugging tools. It is used for<br>testing if the connected IP camera or other network equipment's Ethernet port is working<br>normally and the IP address is correct.<br>It Application: PING testing is the most conventiona<br>testing if the connected IP camera or other networ<br>normally and the IP address is correct.<br>It's normal that the first data packet will be lost wh Application: PING testing is the most conventional network debugging tool<br>testing if the connected IP camera or other network equipment's Ethernet p<br>normally and the IP address is correct.<br>It's normal that the first data p Application: PING testing is the most conventional network debugging tools. It is used for<br>testing if the connected IP camera or other network equipment's Ethernet port is working<br>normally and the IP address is correct.<br>It Application: PING testing is the most conventional network debugging tools. It is used for<br>testing if the connected IP camera or other network equipment's Ethernet port is working<br>normally and the IP address is correct.<br>I

# (3) Network test (Ethernet bandwidth test)

Experience the internal or other network equipment's<br>
It's normally and the IP address is correct.<br>
It's normal that the first data packet will be lost when test start.<br>
(3) Network test (Ethernet bandwidth test)<br>
To use t

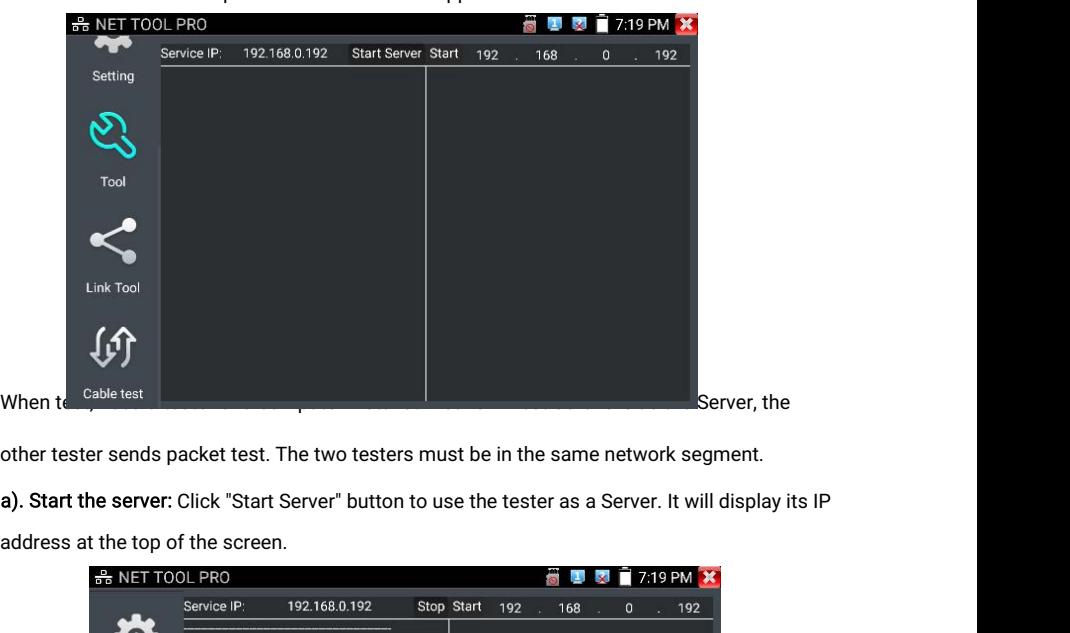

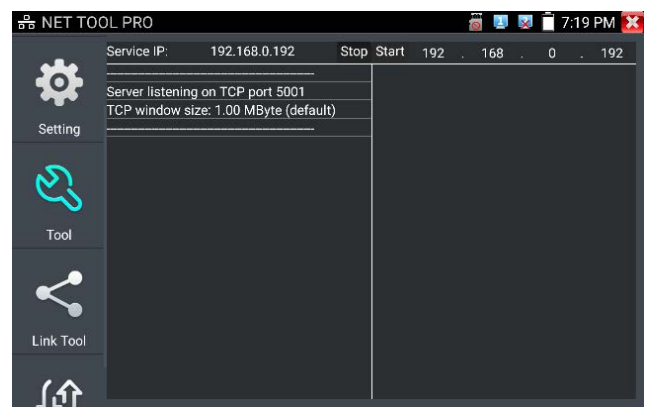

**b). Start send packet test:** Using the other IP tester, type in the Server's IP address at the top right corner of the screen. This app is used to send packets for network speed testing. Click the "Start" button to send t **b). Start send packet test:** Using the other IP tester, type in the Server's IP address at the top right corner of the screen. This app is used to send packets for network speed testing. Click the "Start" button to send the "Start send packet test: Using the other IP tester, type in the Servight corner of the screen. This app is used to send packets for net<br>the "Start" button to send the packets and start testing.<br> $\frac{2}{100}$  NET TOOL PRO

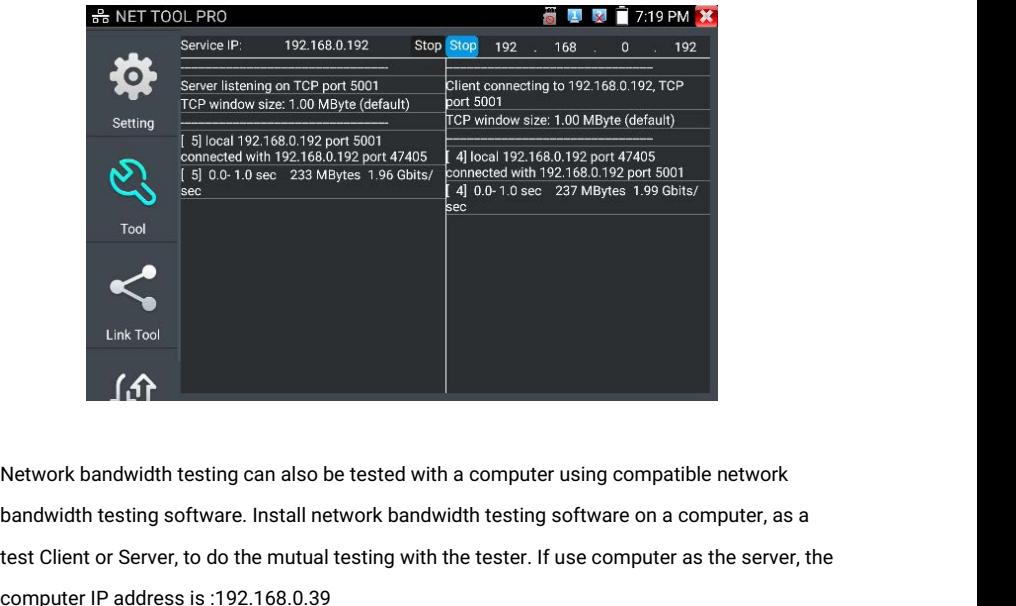

Link Tool<br>
Network bandwidth testing can also be tested with a computer using compatible network<br>
bandwidth testing software. Install network bandwidth testing software on a computer, as a<br>
test Client or Server, to do the Link Tool<br>
Campus Internal Computer IP address is :192.168.0.39

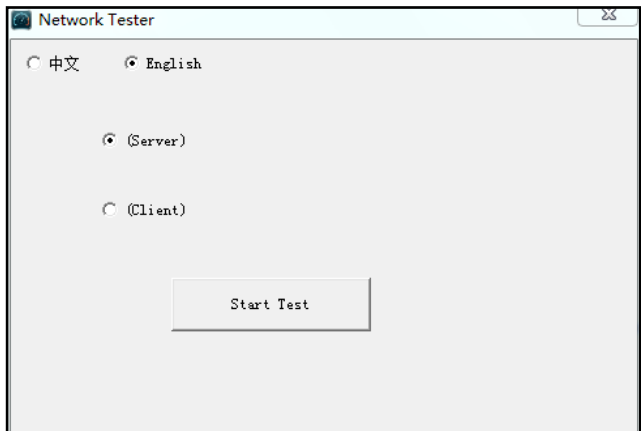

Tester as Client, tester's IP address is:192.168.0.238. The Server and the Client are at the<br>same network segment, but with different IP address. Input Server's IP address 192.168.0.39<br>in the tester and click "Start" to te Tester as Client, tester's IP address is:192.168.0.238. The Server and the Client are at the<br>same network segment, but with different IP address. Input Server's IP address 192.168.0.39<br>in the tester and click "Start" to te Tester as Client, tester's IP address is:192.168.0.238. The Server are same network segment, but with different IP address. Input Server's<br>in the tester and click "Start" to test network bandwidth.<br>Or use tester as a Serve Tester as Client, tester's IP address is:192.168.0.238. The Server and the Client are at the<br>same network segment, but with different IP address. Input Server's IP address 192.168.0.39<br>in the tester and click "Start" to te

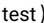

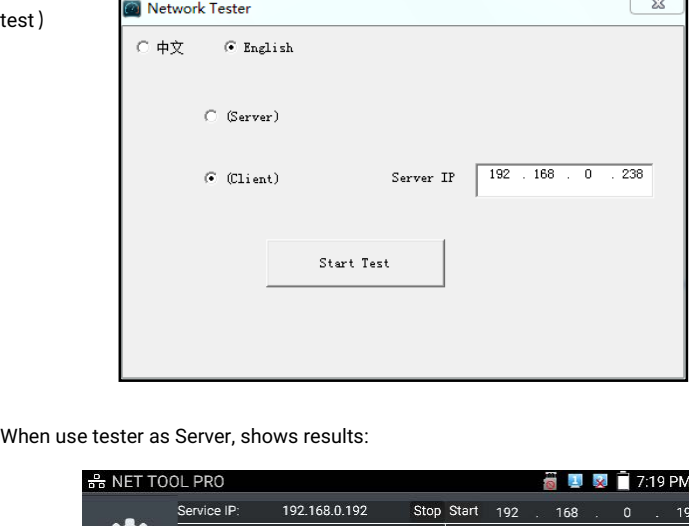

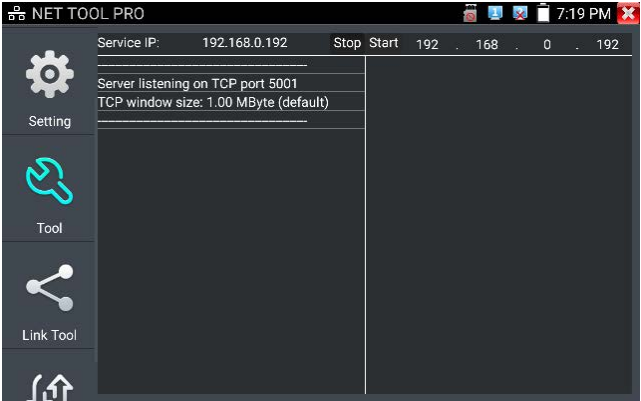

# (4) Port Flashing

(4) Port Flashing<br>Connect a network cable to the meter's "LAN" port, click the icon the Port<br>Flashing app. Click "Start". The IP tester sends a unique signal to make the connected LAN<br>port of the switch flash. Flashing<br>
Connect a network cable to the meter's "LAN" port, click the is the IP to open the Port<br>
Flashing app. Click "Start". The IP tester sends a unique signal to make the connected LAN<br>
In the tester and PoE switch ar (4) Port Flashing<br>Connect a network cable to the me<br>Flashing app. Click "Start". The IP to<br>port of the switch flash.<br>If the tester and PoE switch are confrequency. If not, no any changes of **If the tester and PoE switch are connected well, the LAN port of the switch flash.**<br>
If the tester and PoE switch are connected well, the LAN port of POE switch flash at special<br>
If the tester and PoE switch are connecte

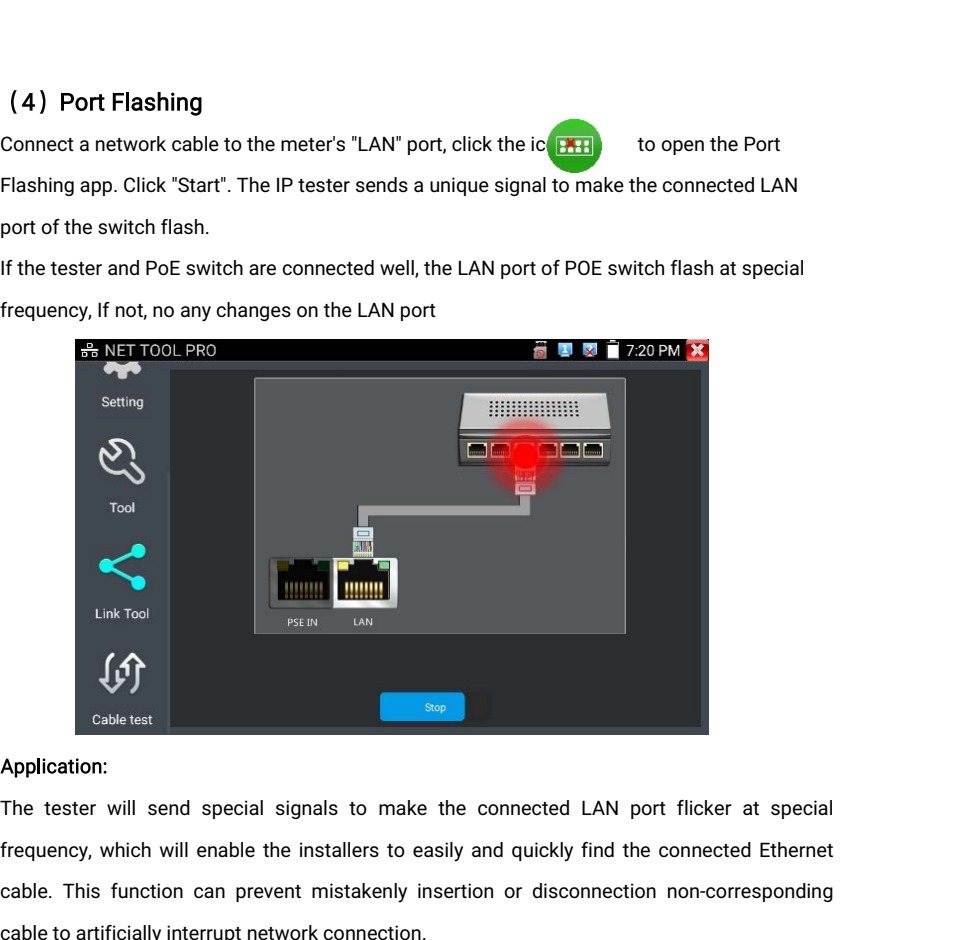

Cable test<br>
Cable test<br>
Cable test<br>
Cable test<br>
Cable test<br>
Capplication can prevent mistakenly insertion or disconnection non-corresponding<br>
Cable to artificially interrupt network connection.<br>
Cable to artificially inter Cable test<br>
Cable test<br>
Application:<br>
The tester will send special signals to make the connection<br>
frequency, which will enable the installers to easily and questle.<br>
This function can prevent mistakenly insertion or<br>
(5) **Application:**<br>The tester will send special signals to make the connected LAN port flicker at special<br>frequency, which will enable the installers to easily and quickly find the connected Ethernet<br>cable. This function can p **EXECT THE MAKE AND THE MAKET TOOL PROFILED AND THE REVALUE AND SETTING THE REFORE THE RET SUITE OF PROPRESENTATION PROFILED AND SETTING AND THE DUTIES OF THE NETTING CHANGE SETTING AND MAKE ANY ORIGINAL SETTING THE DUTIE** re reserve will selve special signals to make the connected Extry port incker at special<br>requency, which will enable the installers to easily and quickly find the connected Ethernet<br>able to artificially interrupt network c

# (5) DHCP server

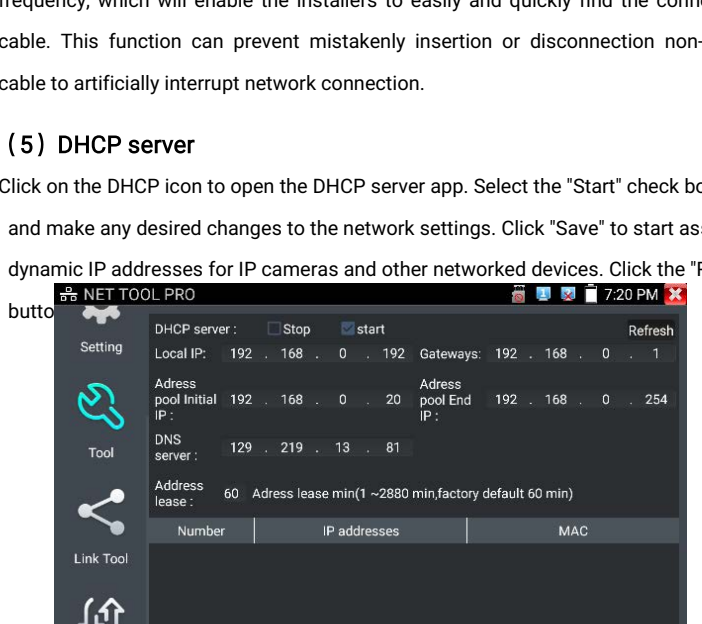

# (6) Trace route

(6) Trace route<br>It is used to determine path of the IP packet access target.<br>Note: Trace route testing results only for reference, for accurate test requested to the professional Ethernet tester. (6) Trace route<br>
Note: Trace route testing results only for reference, for accurate test route tracking, Please<br>
use professional Ethernet tester.<br>
Click (Conter trace route (6) Trace route<br>
It is used to determine path of the IP packet<br>
Note: Trace route testing results only for ref<br>
use professional Ethernet tester.<br>
Click  $\begin{pmatrix} 1 & 1 \\ 0 & 0 \end{pmatrix}$  to enter trace route<br>
Input tracking IP add (6) Trace route<br>
It is used to determine path of the IP packet access targe<br>
Note: Trace route testing results only for reference, for ac<br>
use professional Ethernet tester.<br>
Click to enter trace route<br>
Input tracking IP ad It is used to determine path of the IP packet access target.<br>
Note: Trace route testing results only for reference, for accurate test route tracking, Please<br>
use professional Ethernet tester.<br>
Click<br>
Input tracking IP addr (6) Trace route<br>It is used to determine path of the IP packet a<br>Note: Trace route testing results only for refer<br>use professional Ethernet tester.<br>Click to enter trace route<br>Input tracking IP address or domain name in t<br>no (6) Trace route<br>It is used to determine path of the IP<br>Note: Trace route testing results only<br>use professional Ethernet tester.<br>Click to enter trace route<br>Input tracking IP address or domain r<br>normally default is 30<br>Click

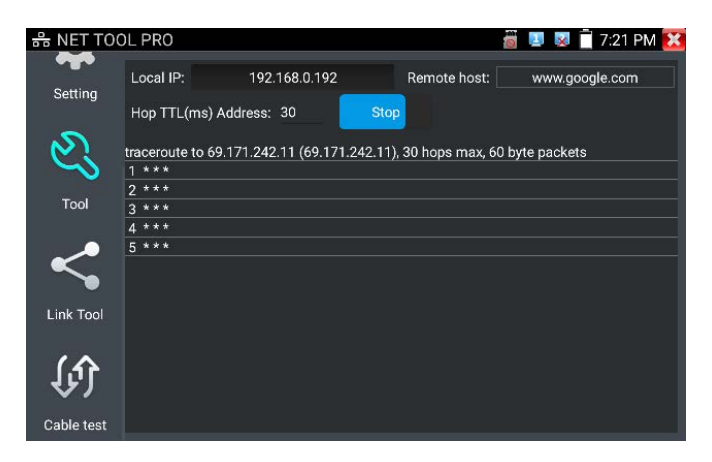

Page.66.

# (7) Link monitor

(7) Link monitor<br>Click the  $\begin{bmatrix} 1 & 0 \\ 0 & 1 \end{bmatrix}$  icon to open the Link Monitor app. This app is used to see if an IP address is<br>occupied by other network devices. This will avoid new address conflicts.<br>Click "Add " an (7) Link monitor<br>Click the the discussion to open the Link Monitor app. This app is used to see if an IP adoccupied by other network devices. This will avoid new address conflicts.<br>Click "Add " and enter the desired IP add

(7) Link monitor<br>Click the  $\begin{bmatrix} 1 & 0 \\ 0 & 1 \end{bmatrix}$  icon to open the Link Monitor app. This app is used to see if an IP address is<br>occupied by other network devices. This will avoid new address conflicts.<br>Click "Add " an (7) Link monitor<br>Click the  $\begin{bmatrix} 1 & 0 \\ 0 & 1 \end{bmatrix}$  icon to open the Link Monitor app. This app is used to see if an IP address is<br>occupied by other network devices. This will avoid new address conflicts.<br>Click "Add " an (7) Link monitor<br>Click the desired in the Link Monitor app. This app is used to see if an IP address is<br>occupied by other network devices. This will avoid new address conflicts.<br>Click "Add " and enter the desired IP addre (7) Link monitor<br>Click the  $\begin{bmatrix} 1 & 0 \\ 0 & 1 \end{bmatrix}$  icon to open the Link Monitor app. This app is used to see if an IP address is<br>occupied by other network devices. This will avoid new address conflicts.<br>Click "Add " an This app is used to see if an IP<br>
occupied by other network devices. This will avoid new address conflicts.<br>
Click "Add " and enter the desired IP address. To test different network segments,<br>
"Settings" icon on the main m

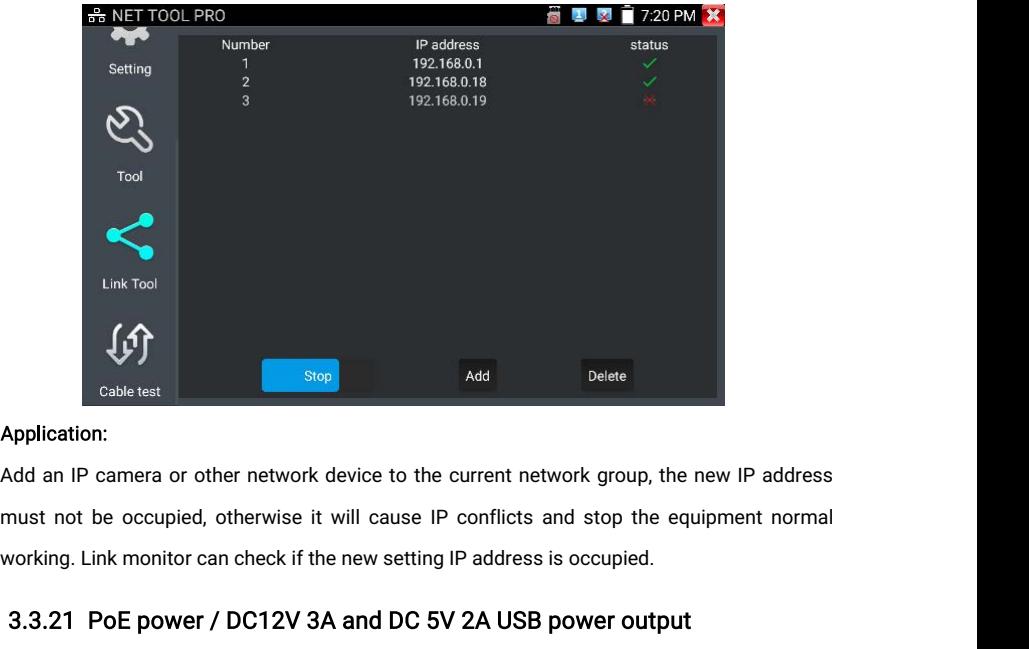

Slop Application:<br>
Add an IP camera or other network device to the current network group, the new IP address<br>
must not be occupied, otherwise it will cause IP conflicts and stop the equipment normal<br>
working. Link monitor Application:<br>Add an IP camera or other network device to the current network group, the new IP addremust not be occupied, otherwise it will cause IP conflicts and stop the equipment norr<br>working. Link monitor can check if

# 3.3.21 PoE power / DC12V 3A and DC 5V 2A USB power output

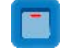

USB device.<br>To use the PoE Power (<br>"OFF". USB device.<br>To use the PoE Power Output function, click on the icon and change the switch "ON" or<br>"OFF".<br>The IP camera needs to be connected to the LAN port before you turn PoE Power on. If the IP "OFF". USB device.<br>
To use the PoE Power Output function, click on the icon and change the switch<br>
"OFF".<br>
The IP camera needs to be connected to the LAN port before you turn PoE Power or<br>
camera<br>
Supports PoE, the PoE power is d

USB device.<br>To use the PoE Power Output function, click on the icon and change the switch "ON" or<br>"OFF".<br>The IP camera needs to be connected to the LAN port before you turn PoE Power on. If the IP<br>camera<br>Supports PoE. the USB device.<br>To use the PoE Power Output function, click on the icon and change the switch "ON" or<br>"OFF".<br>The IP camera needs to be connected to the LAN port before you turn PoE Power on. If the IP<br>camera<br>Supports PoE, the

will

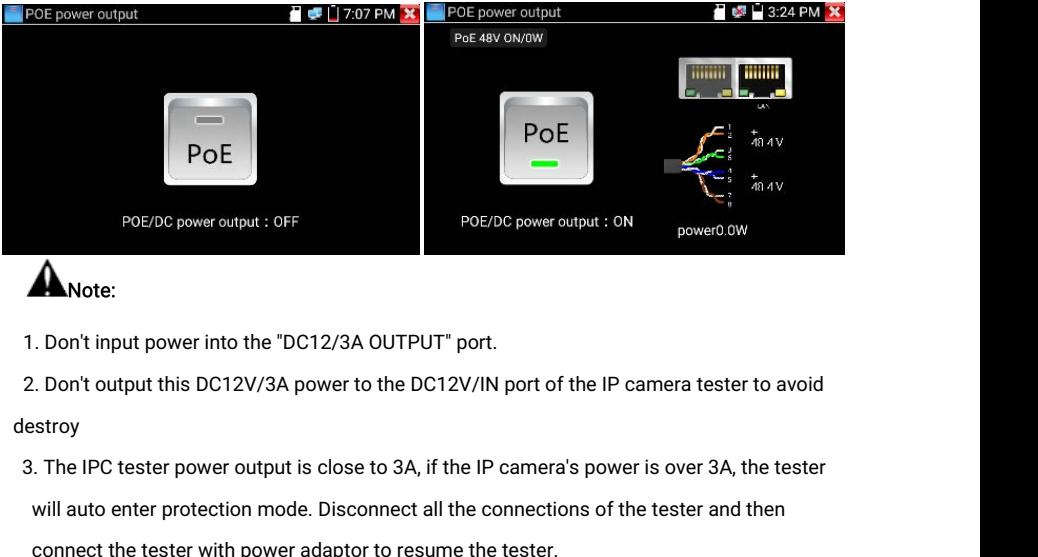

destroy

- POE/DC power output : OF<br>
Don't input power into the "DC12/3A OUTPUT" port.<br>
Don't output this DC12V/3A power to the DC12V/IN port of the IP camera tester to avoid<br>
Stroy<br>
The IPC tester power output is close to 3A, if the Note:<br>
. Don't input power into the "DC12/3A OUTPUT" port.<br>
. Don't output this DC12V/3A power to the DC12V/IN port of the IP camestroy<br>
.: The IPC tester power output is close to 3A, if the IP camera's power is<br>
will auto 1. Don't input power into the "DC12/3A OUTPUT" port.<br>2. Don't output this DC12V/3A power to the DC12V/IN port of the IP camera tester to avoid<br>3. The IPC tester power output is close to 3A, if the IP camera's power is over Don't input power into the "DC12/3A OUTPUT" port.<br>2. Don't output this DC12V/3A power to the DC12V/IN port of<br>1. The IPC tester power output is close to 3A, if the IP camer<br>will auto enter protection mode. Disconnect all t 2. Don't output this DC12V/3A power to the DC12V/IN port of the IP camera tester to avoid<br>
1. The IPC tester power output is close to 3A, if the IP camera's power is over 3A, the tester<br>
1. The IPC tester power output is c estroy<br>3. The IPC tester power output is close to 3A, if the IP camera's power is over 3A, the tester<br>will auto enter protection mode. Disconnect all the connections of the tester and then<br>connect the tester with power ada E IPC tester power output is close to 3A, if the IP came<br>will auto enter protection mode. Disconnect all the connec<br>connect the tester with power adaptor to resume the teste<br>. Before turning on the PoE power output, please
- 
- 
- 

### 3.3.22 DC 24V 2A power output

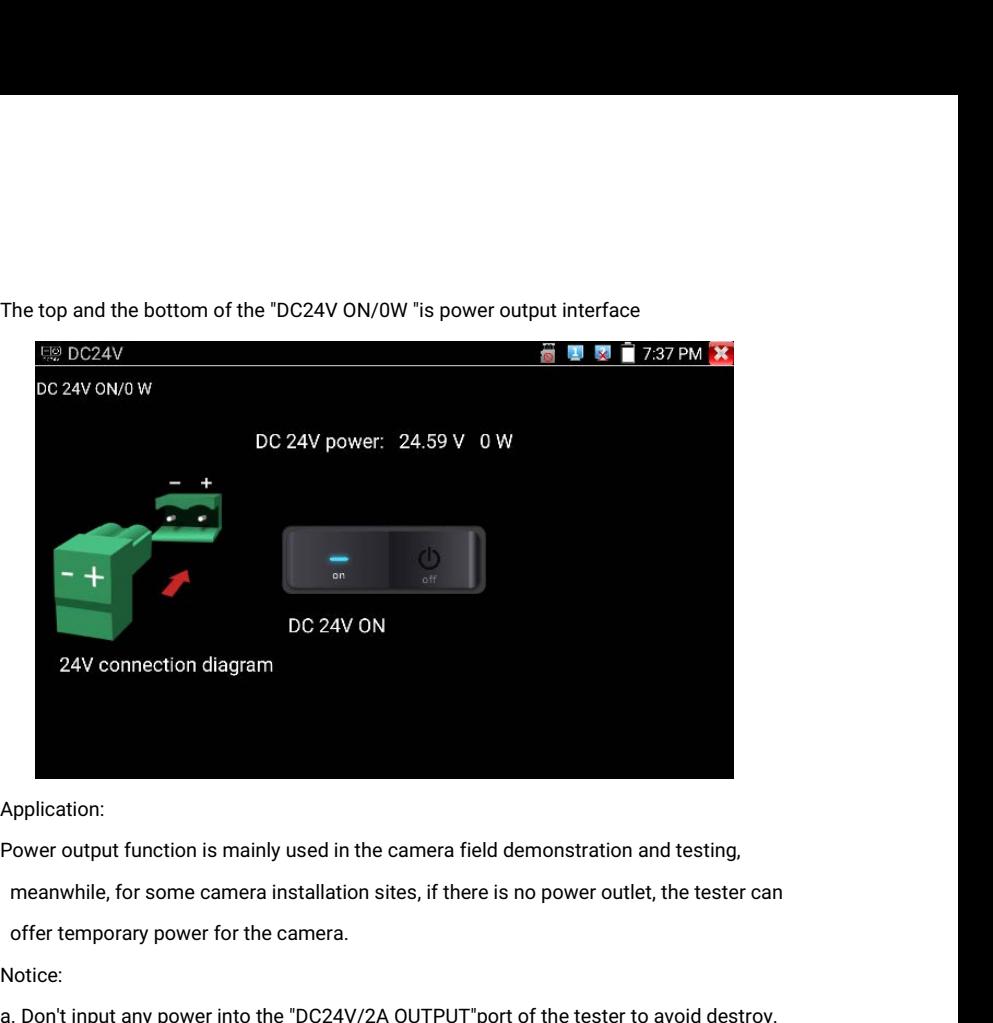

Application:

Application:<br>
Power output function is mainly used in the camera field demonstration and testing,<br>
meanwhile, for some camera installation sites, if there is no power outlet, the tester can<br>
offer temporary power for the c pplication:<br>
Mover output function is mainly used in the camera field demonstration and the<br>
meanwhile, for some camera installation sites, if there is no power outlet, the<br>
offer temporary power for the camera.<br>
Morit inp Application:<br>
Power output function is mainly used in the camera field demonstration and testing,<br>
meanwhile, for some camera installation sites, if there is no power outlet, the tester can<br>
offer temporary power for the c the tower output function is mainly used in the camera field demonstration and testing,<br>the meanwhile, for some camera installation sites, if there is no power outlet, the tester can<br>offer temporary power for the camera.<br>L

Notice:

- 
- 
- meanwhile, for some camera installation sites, if there is no power outlet, the tester can<br>offer temporary power for the camera.<br>Notice:<br>a. Don't input any power into the "DC24V/2A OUTPUT"port of the tester to avoid destro offer temporary power for the camera.<br>
lotice:<br>
Don't input any power into the "DC24V/2A OUTPUT"port of the tester to avoid destroy.<br>
Man-made damage is not within our company's warranty<br>
Don't output this DC24V/2A power t lotice:<br>
. Don't input any power into the "DC24V/2A OUTPUT"port of the tester t<br>
Man-made damage is not within our company's warranty<br>
. Don't output this DC24V/2A power to DC12V/ IN port to avoid destroy<br>
tester will dama a. Don't input any power into the "DC24V/2A OUTPUT"port of the tester to avoid destroy.<br>Man-made damage is not within our company's warranty<br>b. Don't output this DC24V/2A power to DC12V/ IN port to avoid destroy. otherwise Man-made damage is not within our company's warranty<br>
Don't output this DC24V/2A power to DC12V/ IN port to averticly<br>
tester will damage, and man-made damage is not within ou<br>
The IPC tester power output is close to 2A, i c. The IPC tester power output is<br>will auto enter protection mode.<br>connect the tester with power a<br>d. Make sure the tester is full cha<br>shows "low power","not able to s<br>3.3.23 Cable Test<br>Test LAN cable or telephone cable.
	-

# 3.3.23 Cable Test

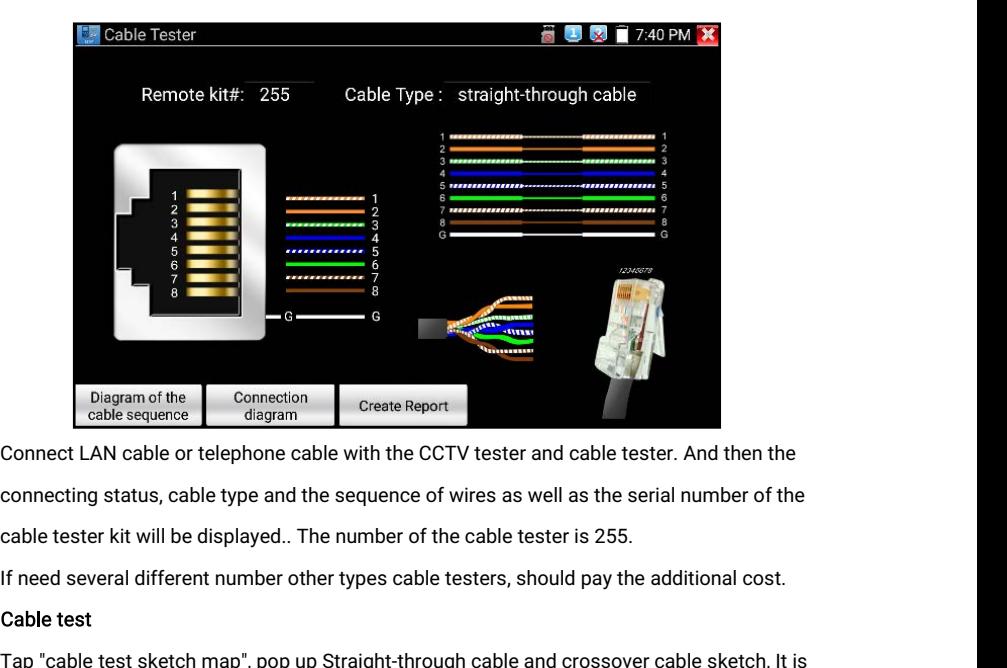

Diagram of the connection<br>
Connect LAN cable or telephone cable with the CCTV tester and cable tester. And then the<br>
connecting status, cable type and the sequence of wires as well as the serial number of the<br>
cable tester For discussion of the connection and the complete reference reference diagram<br>
Connection status, cable type and the sequence of wires as well as the serial number of the<br>
cable tester kit will be displayed.. The number of

#### Cable test

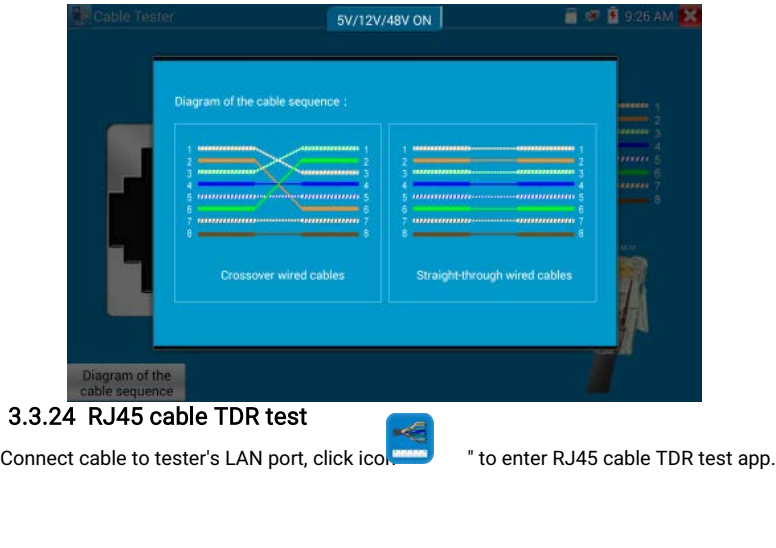

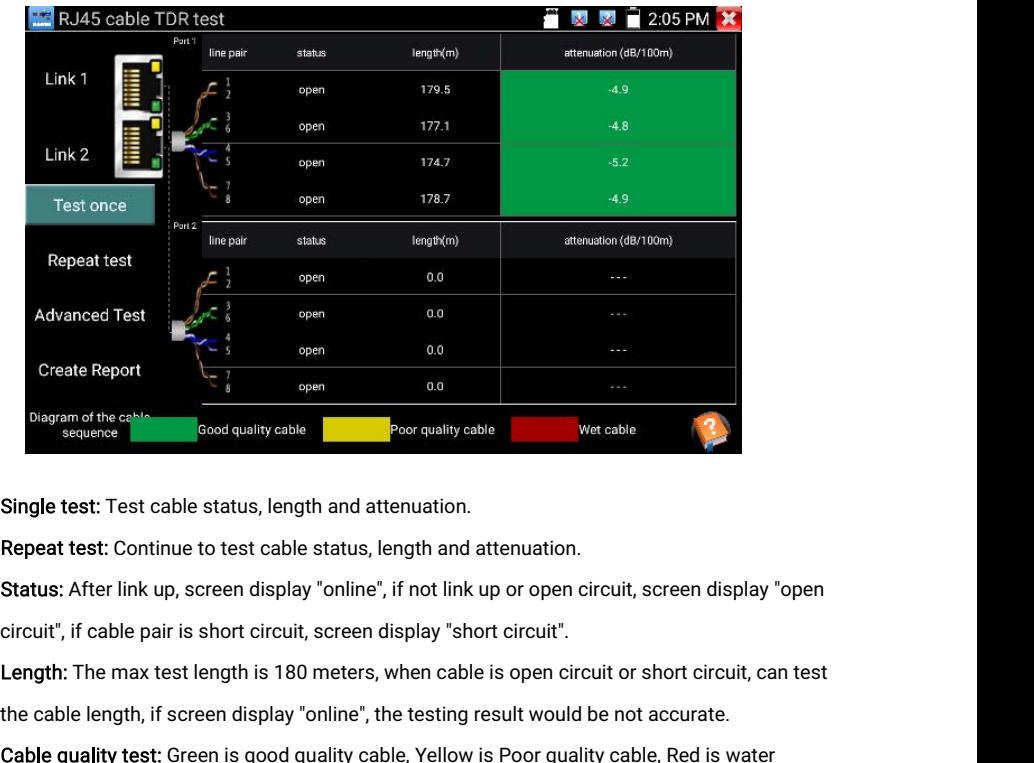

The cable is controlled a poor and the cable status, length and attenuation.<br> **Single test:** Test cable status, length and attenuation.<br> **Repeat test:** Continue to test cable status, length and attenuation.<br> **Status:** Afte Single test: Test cable status, length and attenuation.<br>
Repeat test: Continue to test cable status, length and attenuation.<br>
Status: After link up, screen display "online", if not link up or open circuit, screen display " Single test: Test cable status, length and attenuation.<br>Repeat test: Continue to test cable status, length and attenuation.<br>Status: After link up, screen display "online", if not link up or open circuit, screen i<br>circuit",

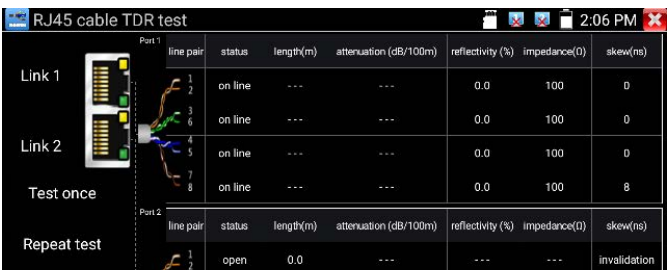

Advanced Test: Test cable pair status, length, attenuation, reflectivity, impedance, skew and<br>other parameters.<br>Attenuation reflectivity: After link up. if reflectivity value is 0. it is the best quality **Advanced Test: Test cable parameters.<br>other parameters.<br>Attenuation reflectivity: After<br>communication** Advanced Test: Test cable pair status, length, attenuation, reflectivity, impedance, skew and<br>other parameters.<br>Attenuation reflectivity: After link up, if reflectivity value is 0, it is the best quality<br>communication<br>Impe

communication

Radianced Test: Test cable pair status, length, attenuation, reflectivity, impedance, skew and<br>other parameters.<br>Attenuation reflectivity: After link up, if reflectivity value is 0, it is the best quality<br>communication<br>Im Advanced Test: Test cable pair status, lengt<br>other parameters.<br>Attenuation reflectivity: After link up, if reflec<br>communication<br>Impedance: After link up, if the impedance va<br>the range is generally in 85-135Ω.<br>Skew: After Advanced Test: Test cable pair status, length, attenuation, reflectivity, impedance, skew and<br>other parameters.<br>Attenuation reflectivity: After link up, if reflectivity value is 0, it is the best quality<br>communication<br>Impe Advanced Test: Test cable pair status, length, attenuation, reflectivit<br>other parameters.<br>Attenuation reflectivity: After link up, if reflectivity value is 0, it is the<br>communication<br>Impedance: After link up, if the impeda

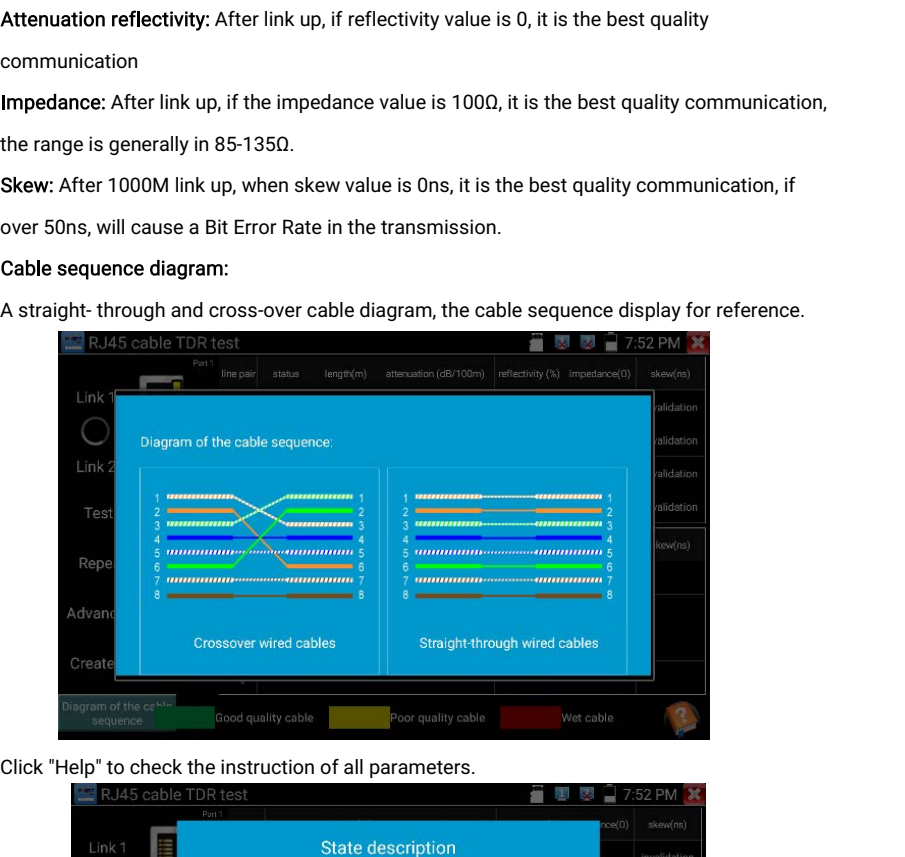

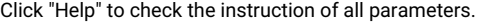

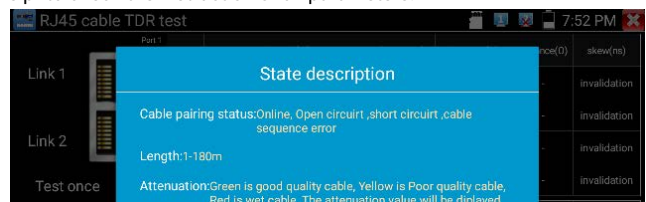

# 3.3.25 Cable Tracer

3.3.25 Cable Tracer<br>
Connect tested cable or BNC cable to the UTP port or the CABLE SCAN (VIDEO OUT) port on<br>
the bottom. Click<br>
Connect scale Search V6.9

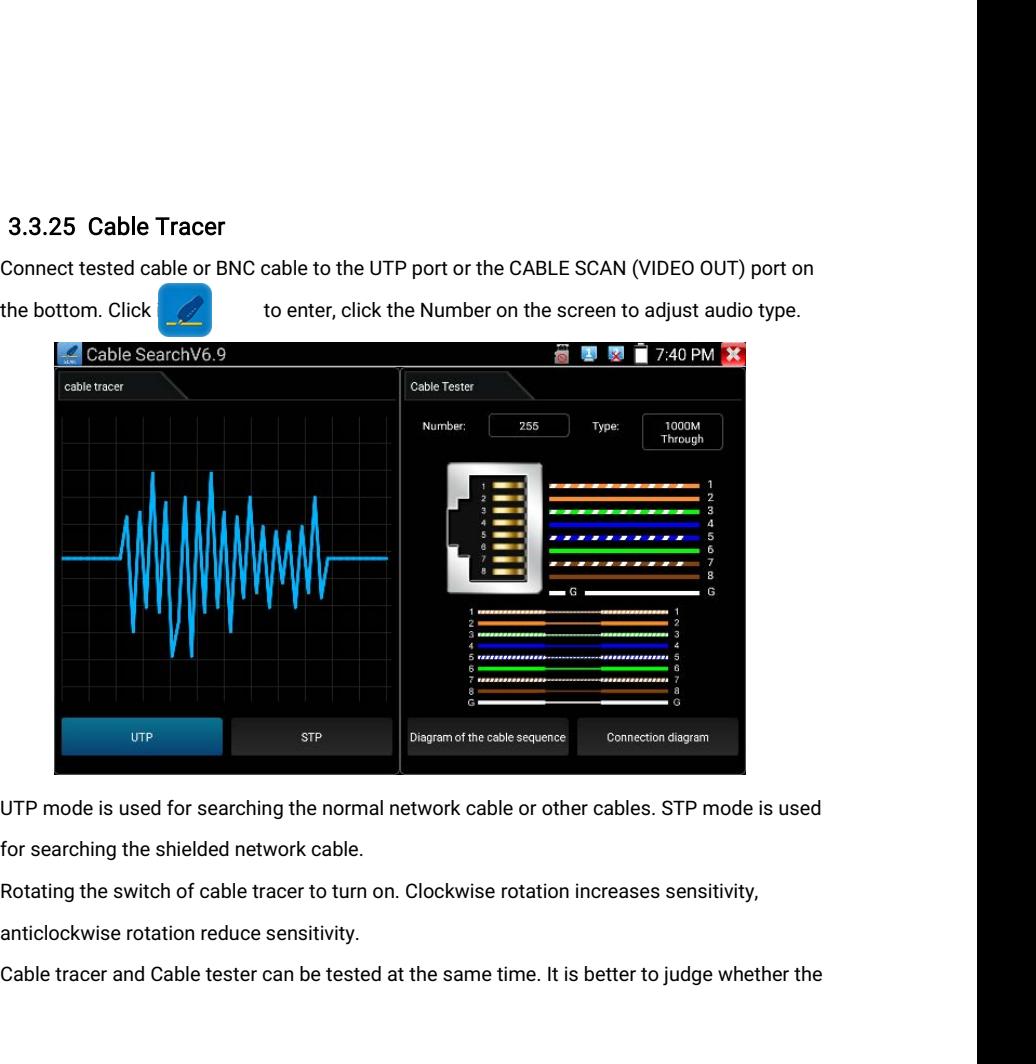

search network cable is accurate. Connect the other end of the tested network cable to the<br>"UTP" port of cable tracer, the cable sequence, continuity, test box number and network cable<br>type will be displayed on the right s search network cable is accurate. Connect the other end of the tested network cable to the<br>"UTP" port of cable tracer, the cable sequence, continuity, test box number and network cable<br>type will be displayed on the right s search network cable is accurate. Connect the other end of the tested network cable to the<br>"UTP" port of cable tracer, the cable sequence, continuity, test box number and network cable<br>type will be displayed on the right s search network cable is accurate. Conned<br>"UTP" port of cable tracer, the cable seque<br>type will be displayed on the right side of<br>of the shielded network cable.<br>The 1-8 indicators of cable tracer will flas<br>CROSS / OTHER thr search network cable is accurate. Connect the other end of the tested network cable to the<br>"UTP" port of cable tracer, the cable sequence, continuity, test box number and network cable<br>type will be displayed on the right s search network cable is accurate. Connect the other end of the tested network cable to the<br>"UTP" port of cable tracer, the cable sequence, continuity, test box number and network cable<br>type will be displayed on the right s

search network cable is accurate. Connect the other end of the tested network cable to the<br>"UTP" port of cable tracer, the cable sequence, continuity, test box number and network cable<br>type will be displayed on the right s search network cable is accurate. Connect the other end of the tested network cable to the<br>"UTP" port of cable tracer, the cable sequence, continuity, test box number and network cable<br>type will be displayed on the right s "UTP" port of cable tracer, the cable sequence, continuit<br>type will be displayed on the right side of the meter inter<br>of the shielded network cable.<br>The 1-8 indicators of cable tracer will flash according to<br>CROSS / OTHER of the shielded network cable.<br>The 1-8 indicators of cable tracer will flash according to the cable sequence. The DIRECT /<br>CROSS / OTHER three indicator lights display the type of network cable directly.<br>Press the "MUTE" b The 1-8 indicators of cable tracer will flash according to the<br>CROSS / OTHER three indicator lights display the type of ne<br>Press the "MUTE" button of cable tracer for 2 seconds. Aft<br>turned on. In the silent mode, can judge CROSS / OTHER three indicator lights display the type of network cable directly.<br>Press the "MUTE" button of cable tracer for 2 seconds. After the "Di" sound, the silent mode is<br>turned on. In the silent mode, can judge cabl Press the "MUTE" button of cable tracer for 2 seconds. After the "Di" sound, the silent mode<br>turned on. In the silent mode, can judge cable type according to the indicator light. Press the<br>"MUTE" button again to exit the s

#### Application

 $\blacktriangle$  Note: The battery of the cable tracer must according to corresponding positive pole + and negative pole -, otherwise will damage the tester.

 $\blacksquare$  Note: While the cable tracer tester is receiving the audio signal from the tester, it may be influenced by other signals and make some noise.

# 3.3.26 TDR cable test ( \*Optional )

 $\blacksquare$  Note: The testing cable can't be connected to any equipment, otherwise it will damage

the tester. Connect Alligator clip cable tracer tester is receiving the audio signal from the tester, it may<br>
3.3.26 TDR cable test ( \*Optional )<br>
Note: The testing cable can't be connected to any equipment, otherwise it The mindenced by other sighters and make some holse.<br>
3.3.26 TDR cable test (\*Optional )<br>
A Note: The testing cable can't be connected to any equipment, otherwise it will<br>
the tester.<br>
Connect Alligator clip cable to the T

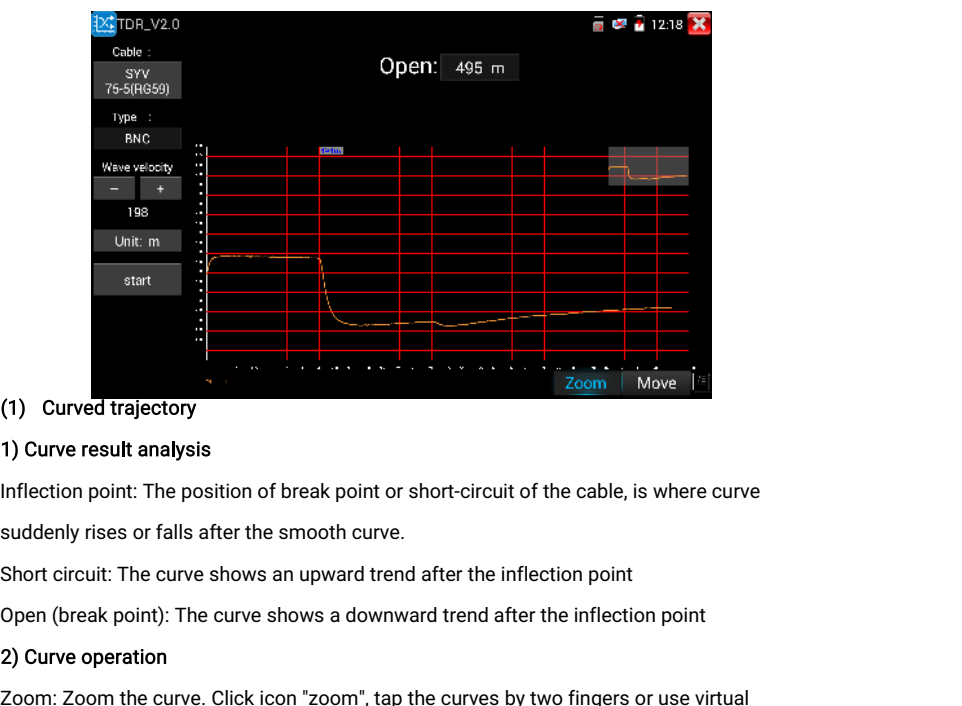

### (1) Curved trajectory

### 1) Curve result analysis

(1) Curved trajectory<br>2) Curve result analysis<br>Inflection point: The position of break point or short-circuit of the cable, is where curve<br>suddenly rises or falls after the smooth curve.<br>2) Corve circuit: The curve shows a **1) Curve result analysis**<br>Inflection point: The position of break point or short-circuit of the cable, is where curv<br>suddenly rises or falls after the smooth curve.<br>Short circuit: The curve shows an upward trend after th

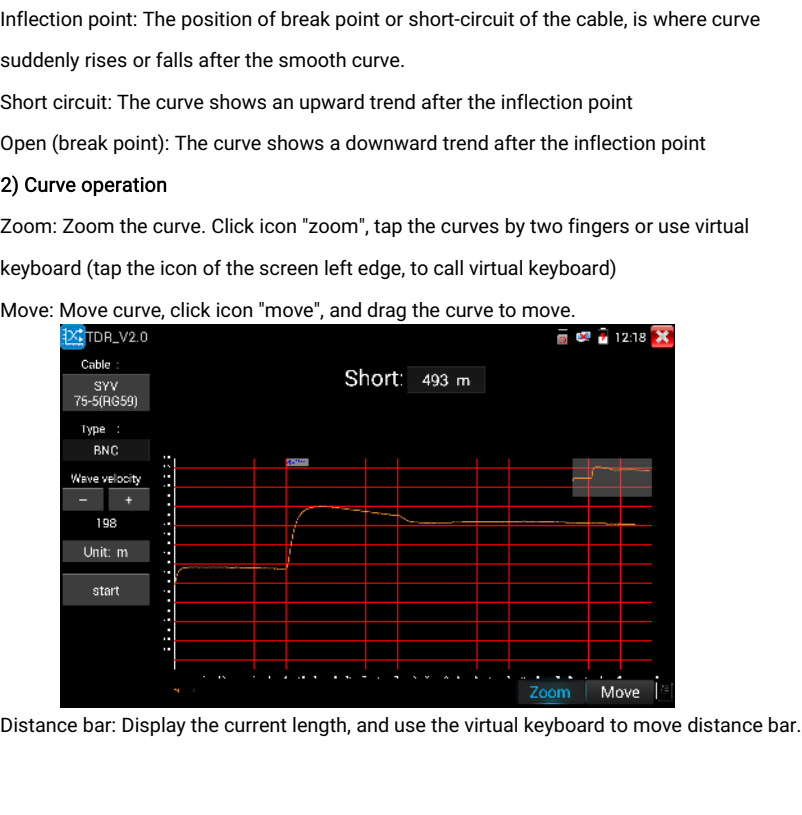

Curve thumbnail: Double-click the thumbnail, to restore the scaled curve<br>(2) Calibration<br>Due to differences in production processes and materials, the cable impedance of different

Curve thumbnail: Double-click the thumbnail, to restore the scaled curve<br>(2) Calibration<br>Due to differences in production processes and materials, the cable impedance of different<br>manufacturers may be different, which will Curve thumbnail: Double-click the thumbnail, to restore the scaled curve<br>
(2) Calibration<br>
Due to differences in production processes and materials, the cable impedance of different<br>
manufacturers may be different, which w Curve thumbnail: Double-click the thumbnail, to restore t<br>
(2) Calibration<br>
Due to differences in production processes and material<br>
manufacturers may be different, which will lead to large<br>
Calibration function can be use Curve thumbnail: Double-click the thumbnail, to restore the scaled curve<br>
(2) Calibration<br>
Due to differences in production processes and materials, the cable impedance of different<br>
manufacturers may be different, which Curve thumbnail: Double-click the thumbnail, to restore the scaled curve<br>
(2) Calibration<br>
Due to differences in production processes and materials, the cable impedance of different<br>
manufacturers may be different, which

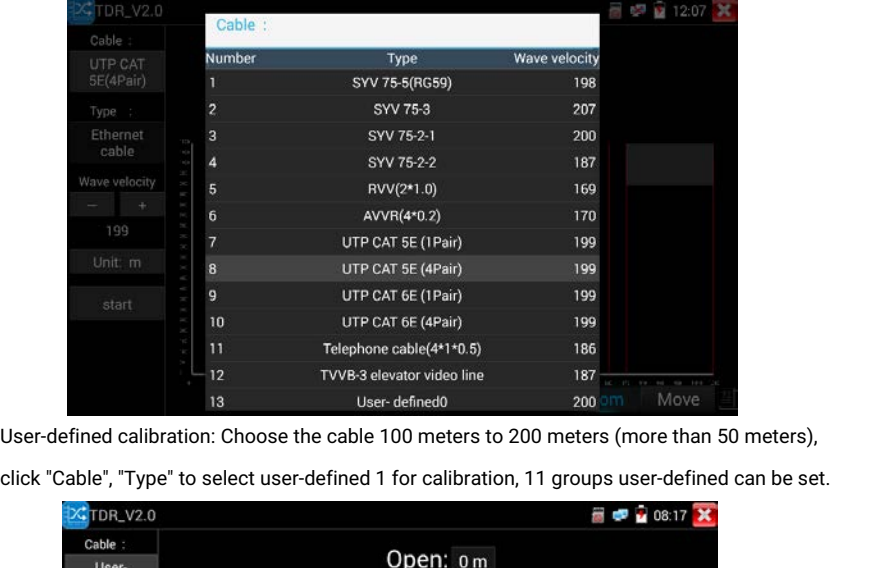

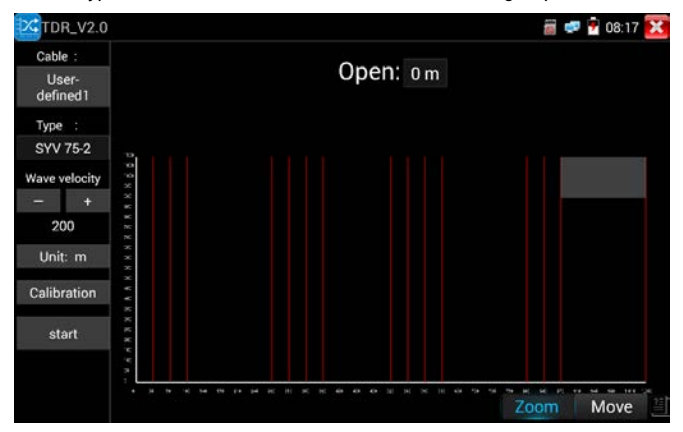

1. Select user-defined and click "Calibration" to enter test, click "user-defined 1" can define<br>cable name, such as: AiPu BNC-5<br>2. Click "Cable". "Tvpe" to select cable. and corresponding tvpe. for example. if testing BNC 1. Select user-defined and click "Calibration" to enter test,<br>cable name, such as: AiPu BNC-5<br>2. Click "Cable", "Type" to select cable, and corresponding<br>cable. select "BNC". if testing communication cable 75-2.

2. Click "ser-defined and click "Calibration" to enter test, click "user-defined 1" can define<br>2. Click "Cable", "Type" to select cable, and corresponding type, for example, if testing BNC<br>2. Click "Cable", "Type" to selec 1. Select user-defined and click "Calibration" to enter test, click "user-defined 1" can d<br>cable name, such as: AiPu BNC-5<br>2. Click "Cable", "Type" to select cable, and corresponding type, for example, if testing<br>cable, se

3. Select user-defined and click "Calibration" to enter test, click "user-defined 1" can define<br>
2. Click "Cable", "Type" to select cable, and corresponding type, for example, if testing BNC<br>
cable, select "BNC", if testi 1. Select user-defined and click "Calibration" to enter test, click "user-defined 1" can define<br>cable name, such as: AiPu BNC-5<br>2. Click "Cable", "Type" to select cable, and corresponding type, for example, if testing BNC

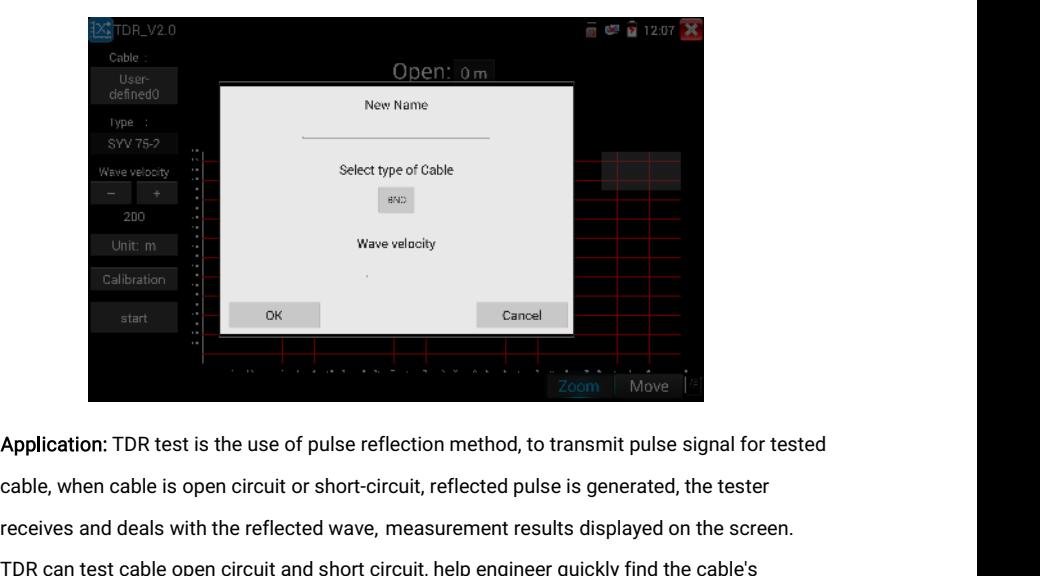

Ealibration<br>
For the reflection<br>
start<br> **Application:** TDR test is the use of pulse reflection method, to transmit pulse signal for tested<br>
cable, when cable is open circuit or short-circuit, reflected pulse is generated, Example test cable open circuit and short circuit, reflected pulse is generated, the tester<br>TDR can test cable is open circuit or short-circuit, reflected pulse is generated, the tester<br>TDR can test cable open circuit and start and the use of pulse reflection method, to transmit pulse signal for te<br>cable, when cable is open circuit or short-circuit, reflected pulse is generated, the tester<br>receives and deals with the reflected wave, measure

A Note: The TDR reflect signal could be affected by the cable quality cable's not well connected etc to cause the different TDR measurement. The TDR measurement is for reference only.

# 3.3.27 BNC attenuation test

IDR can test cable open circuit and short circuit, help engineer quickly find the cable's<br>problem location. It is more convenient and efficient to repair the faulty cable.<br>**A** Note: The TDR reflect signal could be affected For can rest cable open clictlif and short clictlif, help engineer quickly into the cables<br>problem location. It is more convenient and efficient to repair the faulty cable.<br> **A**Note: The TDR reflect signal could be affecte A Note: The TDR reflect signal could be affected by the cable quality cable's not well<br>connected etc to cause the different TDR measurement. The TDR measurement is for<br>reference only.<br>3.3.27 BNC attenuation test<br>Introducti

value of different cables but at the same distance, and can detect the quality of coaxial cable.<br>Test Methods:<br>1.Connect the two alligator clip cables to the CVBS IN port and CVBS OUT port separately.

value of different cables but at the same distance, and can detect the quality of coaxial cable.<br>Test Methods:<br>1.Connect the two alligator clip cables to the CVBS IN port and CVBS OUT port separately.<br>Two crocodile clips r Value of different cables but at the same distance, and can detect the quality of coaxial cable.<br>Test Methods:<br>1. Connect the two alligator clip cables to the CVBS IN port and CVBS OUT port separately.<br>Two crocodile clips value of different cable<br>Test Methods:<br>1.Connect the two allig<br>Two crocodile clips ree<br>calibrate it.

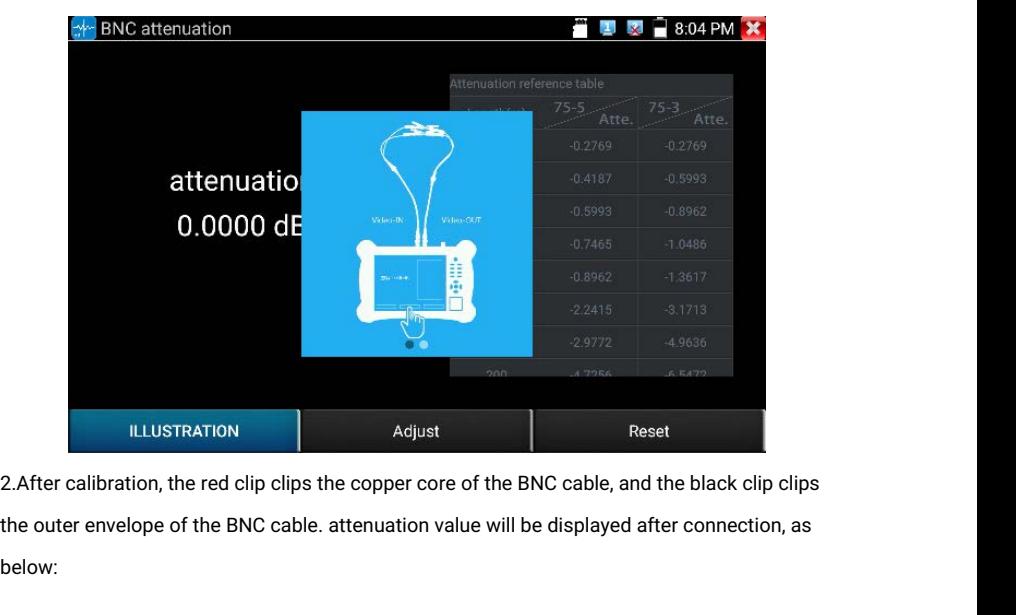

below:

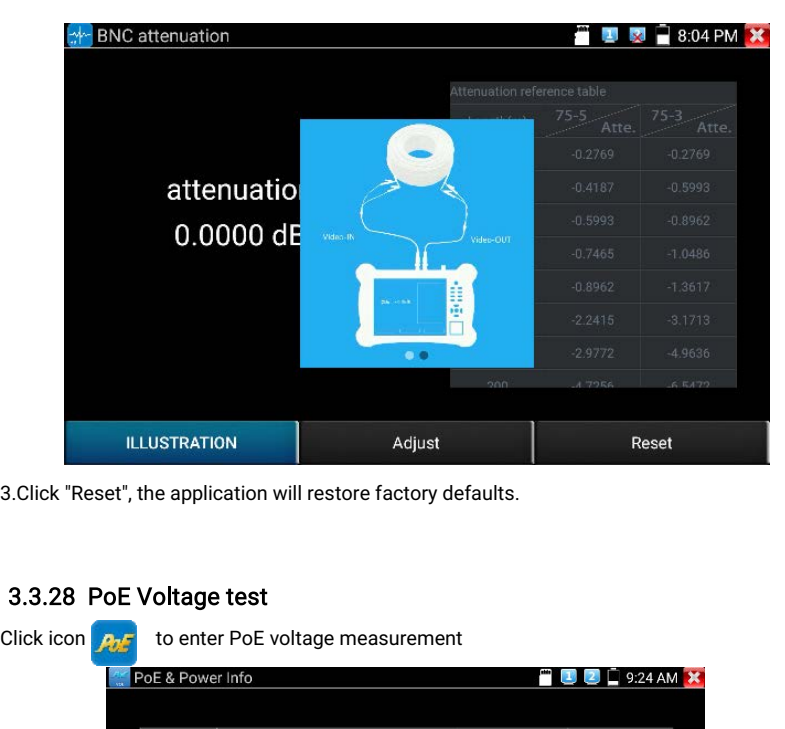

# 3.3.28 PoE Voltage test

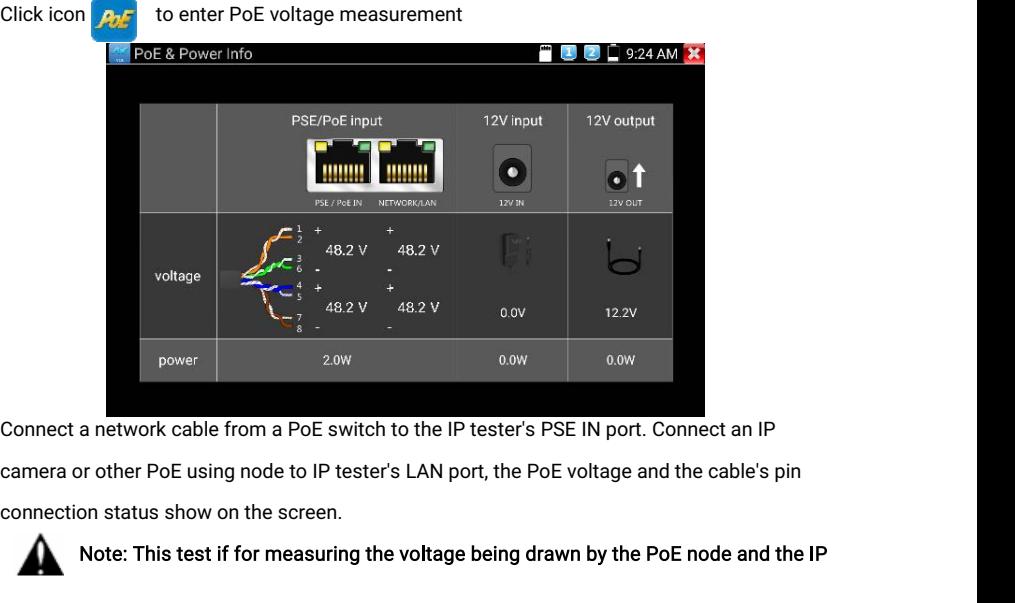

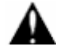

Note: This test if for measuring the voltage being drawn by the PoE node and the IP

tester must be between the PoE switch and the PoE node for this test to work.

Note: The PoE switch must be connected to the PSE IN port. The powered device such as IP camera or other PoE node must be connected to the LAN port.

Note: Do not connect PoE power supply equipment (such as a PoE switch) to the tester's UTP/SCAN port, otherwise it will damage the tester.

tester must be between the PoE switch and the PoE node for this test to work.<br>
Note: The PoE switch must be connected to the PSE IN port. The powered device such as<br>
IP camera or other PoE node must be connected to the LAN tester must be between the PoE switch and the PoE node for this test to work.<br>
Note: The PoE switch must be connected to the PSE IN port. The powered device such as<br>
IP camera or other PoE node must be connected to the LAN Note: The PoE switch must be connected to the PSE IN port. The powered device such as<br>IP camera or other PoE node must be connected to the LAN port.<br>Note: Do not connect PoE power supply equipment (such as a PoE switch) to IP camera or other PoE node must be connected to t<br>
Note: Do not connect PoE power supply equ<br>
tester's UTP/SCAN port, otherwise it will damage the<br>
PSE transmission<br>
When PoE / PSE voltage testing, PoE/PSE conntect to<br>
co ESSET SOFFYSCAN POR, CHERWISE IT WILL daring the tester.<br>
PSE transmission<br>
When PoE / PSE voltage testing, PoE/PSE conntect to the tester's PSE "IN" port, the camera<br>
connect to tester's LAN port, tester not only can tran vhen PoE / PSE voltage testing, PoE/PSE conntect to the tester's PSE "IN" port, the camera<br>connect to tester's LAN port, tester not only can transmit voltage to supply power for camera,<br>but also transmit data at the same t

# 3.3.29 12V power input test

WHEIT FOLY FSL VORGUE ESSING, FOLY FSL COMBECT OF THE RESENSET FOLY POT, THE CAME CONDENT CONDUCT CONDUCT CONDUCT CONDUCT AND DOTE TO CONDUCT AND DOTE AND DOTE AND A DURIDENT CONDUCT CONDUCT CONDUCT CONDUCT CONDUCT CAN USE but also transmit data at the same time. as well as the computer connect to the PoE/PSE, it<br>can log in connected tester's PoE camera.<br>3.3.29 12V power input test<br>Connect 12V power adaptor to tester's charging port, then cl brightness.

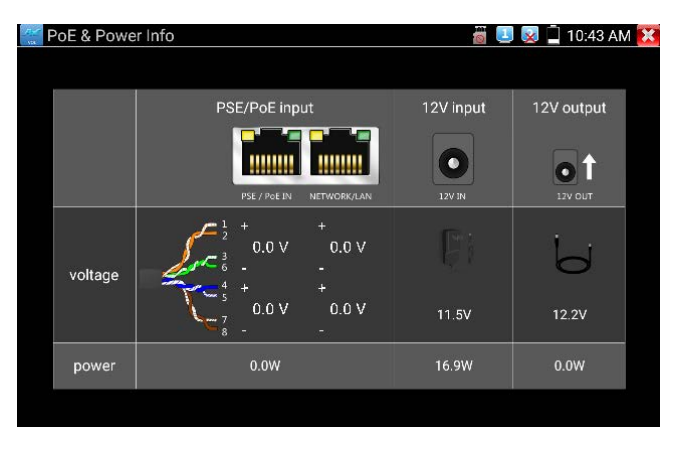

Warning: Not allow connect device with input power over 17V to tester "12V IN" port,

otherwise it will damage the machine.

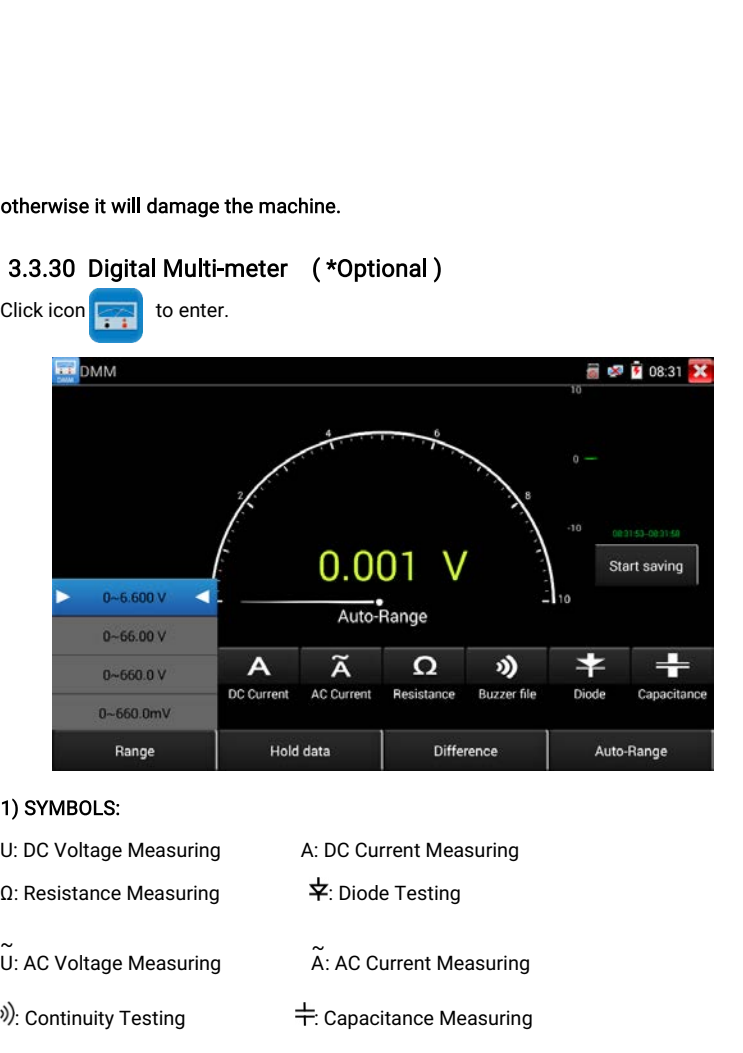

# 3.3.30 Digital Multi-meter ( \*Optional )

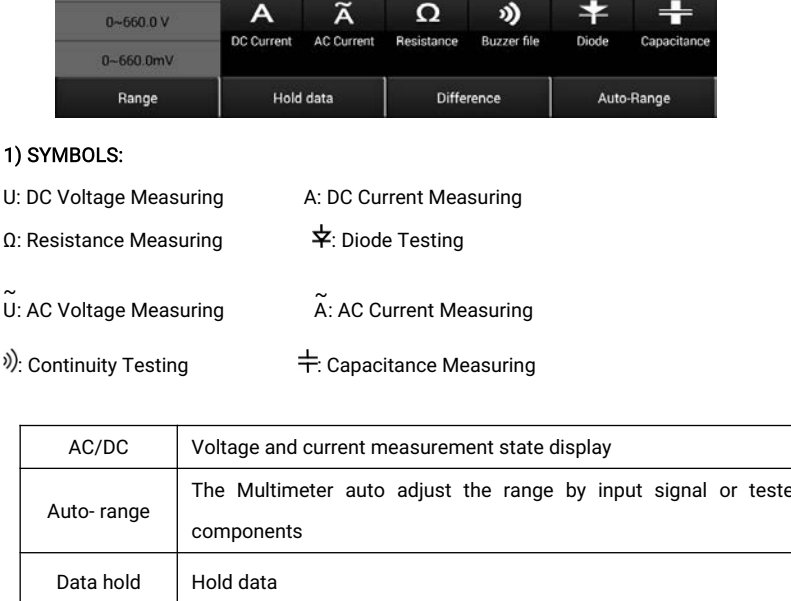

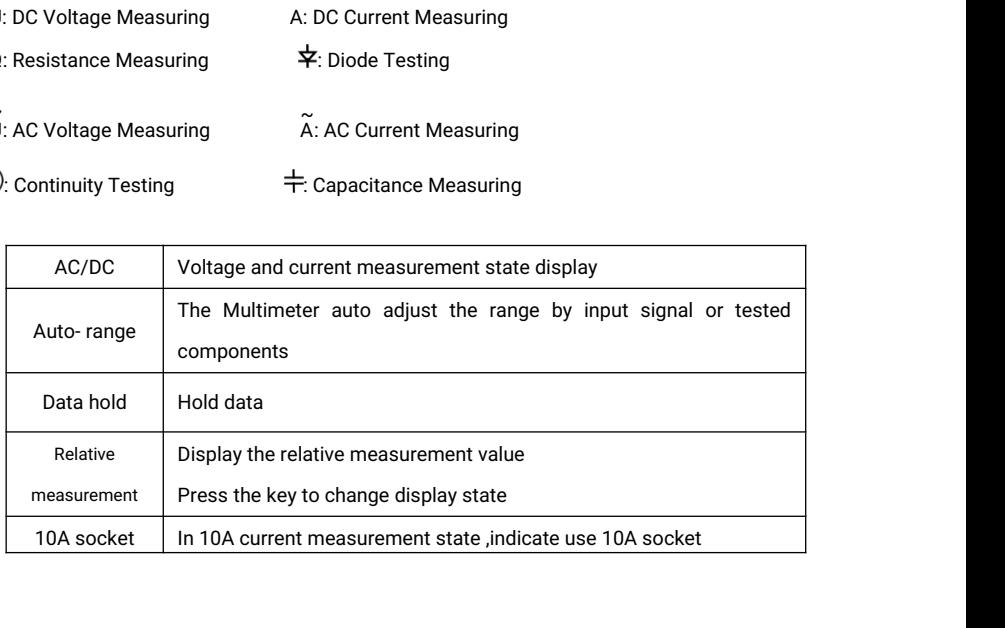

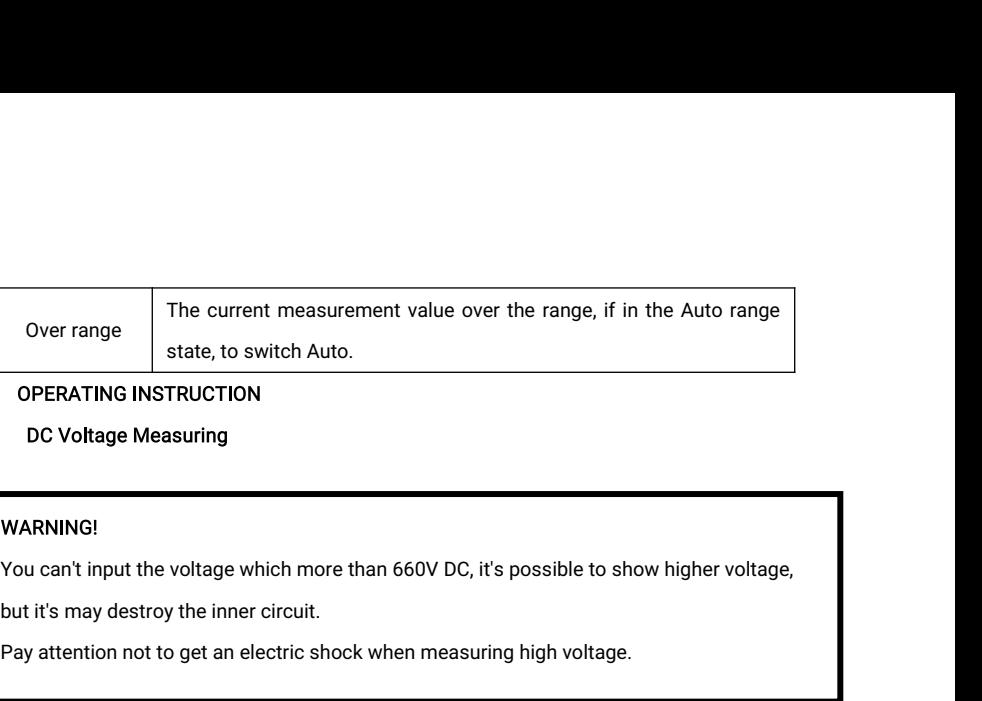

#### 2) OPERATING INSTRUCTION

A. DC Voltage Measuring

#### **WARNING!**

state, to switch Auto.<br>
DE Voltage Measuring<br>
WARNING!<br>
You can't input the voltage which more than 660V DC, it's possible to show higher v<br>
but it's may destroy the inner circuit.<br>
Pay attention not to get an electric sho

WARNING!<br>You can't input the voltage which more than 660V DC, it's<br>but it's may destroy the inner circuit.<br>Pay attention not to get an electric shock when measurin<br>a. Connect the black test lead to the "COM " jack and the but it's may destroy the inner circuit.<br>
Pay attention not to get an electric shock when measuring high<br>
. Connect the black test lead to the "COM " jack and the red test l<br>
. Select U, enter the DC voltage measurement.<br> Pay attention not to get an electric shock when measuring high v<br>
a. Connect the black test lead to the "COM " jack and the red test le<br>
b. Select U, enter the DC voltage measurement.<br>
c. the tester default Auto range sta black test lead to the "COM " jack and the red test lead<br>
er the DC voltage measurement.<br>
ault Auto range status ,by click "DC auto range", pr<br>
manual range and restore auto range .<br>
0.000V → 6.600V range<br>
000.0V → 660.0 black test lead to the "COM " jack and the red test lead<br>
er the DC voltage measurement.<br>
ault Auto range status ,by click "DC auto range", pr<br>
manual range and restore auto range .<br>  $0.000V \rightarrow 6.600V$  range<br>  $00.00V \rightarrow 660$ black test lead to the "COM " jack and the red test lead<br>er the DC voltage measurement.<br>ault Auto range status ,by click "DC auto range", pres<br>manual range and restore auto range .<br> $0.000V \rightarrow 6.600V$  range<br> $00.00V \rightarrow 660.0V$ 

### B. AC Voltage Measuring

#### WARNING!

**a.** Connect the black test lead to the "COM" jack and the red test lead to the "V/Ω" jack.<br>
a. Connect the black test lead to the "COM" jack and the red test lead to the "V/Ω" jack.<br>
b. select U  $\rightarrow$ , enter the AC voltag WARNING!<br>You can't input the voltage which more than 660V AC, it's pose but it's may destroy the inner circuit.<br>Pay attention not to get an electric shock when measuring his<br>a. Connect the black test lead to the "COM" jac For example  $0.000 \vee \rightarrow 66.00 \vee$  range<br>  $0.000 \vee \rightarrow 660.0 \vee$  range<br>  $0.00 \vee \rightarrow 660.0 \vee$  range<br>  $0.00 \vee \rightarrow 660.0 \vee$  range<br>  $0.00 \vee \rightarrow 660.0 \vee$  rang<br>  $\triangle$  C Voltage Measuring<br>  $\triangle$  WARNING!<br>
You can't input the voltage  $00.00 \vee \rightarrow 66.00 \vee$  range<br>  $000.0 \vee \rightarrow 660.0 \vee$  range<br>  $000.0 \vee \rightarrow 660.0 \vee$  rang<br>
AC Voltage Measuring<br>
WARNING!<br>
You can't input the voltage which more than 660<br>
but it's may destroy the inner circuit.<br>
Pay attention  $000.0 \text{V} \rightarrow 660.0 \text{V}$  range<br>
AC Voltage Measuring<br>
WARNING!<br>
You can't input the voltage which more than 660V AC, it's possible to sh<br>
but it's may destroy the inner circuit.<br>
Pay attention not to get an electric shoc

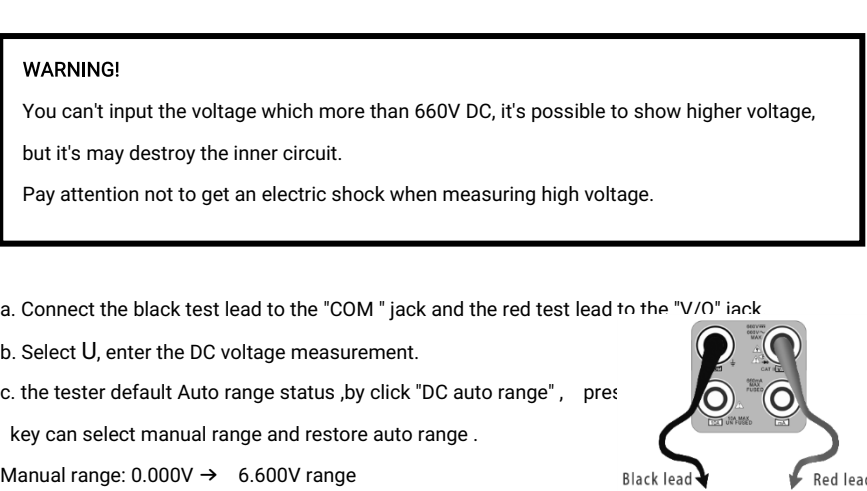

- 
- C. The tester default Auto range status, by click "AC auto range"<br>d. Manual range can be select, press the key "NEAR" to restore Auto range<br>e. Manual range: 0.000V → 6.600V range C. The tester default Auto range status, by click "AC auto range"<br>d. Manual range can be select, press the key "NEAR" to restore Auto range<br>e. Manual range:  $0.000 \vee \rightarrow 6.600 \vee$  range<br>00.00 $\vee \rightarrow 66.00 \vee$  range
- 
- C. The tester default Auto range status, by click "AC auto range"<br>d. Manual range can be select, press the key "NEAR" to restore Auto ra<br>e. Manual range:  $0.000 \vee \rightarrow 6.600 \vee$  range<br> $00.00 \vee \rightarrow 66.00 \vee$  range<br> $000.0 \vee \$ It Auto range status, by click "AC auto range"<br>
n be select, press the key "NEAR" to restore Auto ran<br>  $0.000 \rightarrow 6.600$ V range<br>  $00.00 \rightarrow 66.00$ V range<br>  $000.0 \rightarrow 660.0$ V range<br>  $000.0$ mV  $\rightarrow 660.0$ mV range It Auto range status, by click "AC auto range"<br>
n be select, press the key "NEAR" to restore Auto ran<br>  $0.000V \rightarrow 6.600V$  range<br>  $00.00V \rightarrow 66.00V$  range<br>  $000.0V \rightarrow 660.0V$  range<br>  $000.0mV \rightarrow 660.0mV$  range It Auto range status, by click "AC auto range"<br>
n be select, press the key "NEAR" to restore Auto range<br>  $0.000 \vee \rightarrow 6.600 \vee$  range<br>  $00.00 \vee \rightarrow 660.00 \vee$  range<br>  $000.0 \vee \rightarrow 660.0 \vee$  range<br>  $000.0 \vee \rightarrow 660.0 \vee$  range<br>
- C. DC Current Measuring (only manual range)

#### WARNING!

 $00.00 \vee \rightarrow 66.00 \vee$  range<br>  $000.0 \vee \rightarrow 660.0 \vee$  range<br>  $000.0 \vee \rightarrow 660.0 \vee$  range<br>  $\therefore$  DC Current Measuring (only manual range)<br>
WARNING!<br>
Shut down the power of the tested circuit, and then connect the meter with t measurement.

 $200.0108 \rightarrow 000.0118$  range<br>C. DC Current Measuring (only manual range )<br>Shut down the power of the tested circuit, and then connect the meter with the circuit for<br>measurement.<br>a. Connect the black test lead to the "COM " C. DC Current Measuring (only manual range )<br>WARNING!<br>Shut down the power of the tested circuit, and then connect the meter with the circuit for<br>measurement.<br>a. Connect the black test lead to the "COM " jack and the red te **b. B. Select A**, enter the Docurrent and the DOC current measurement.<br>
a. Connect the black test lead to the "COM " jack and the red test lead to the "mA" jack for a<br>
maximum of 660mA current. For a maximum of 10A, move

WARNING!<br>
Shut down the power of the tested circuit, and then connect the meter with the<br>
maasurement.<br>
a. Connect the black test lead to the "COM " jack and the red test lead to the "r<br>
maximum of 660mA current. For a ma of the tested circuit, and then connect the meter with the<br>st lead to the "COM " jack and the red test lead to the "m<br>arrent. For a maximum of 10A, move the red lead to the<br>C current measurement, the screen display"DC cur st lead to the "COM " jack and the red test lead to the "m<br>
urrent. For a maximum of 10A, move the red lead to the<br>
C current measurement, the screen display"DC current "<br>
0.000mA  $\rightarrow$  6.6mA range<br>
00.00mA  $\rightarrow$  66.00mA ra st lead to the "COM " jack and the red test lead to the "mA" jack for a<br>
urrent. For a maximum of 10A, move the red lead to the 10A jack.<br>
C current measurement, the screen display"DC current ", can select<br>
00.00mA  $\rightarrow$  6 b. Select **A**, enter the DC current measurement, the screen disp<br>manual range.<br>
c. Manual range: 0.000mA → 6.6mA range<br>  $00.00 \text{mA}$  → 66.00mA range<br>  $000.0 \text{mA}$  → 660.0mA range<br>  $00.00 \text{AA}$  → 10.00A range (use 10A s<br> 00.00mA → 66.00mA range<br>
000.0mA → 660.0mA range<br>
00.00A → 10.00A range (use 10A sock<br>
Morte:<br>
NOTE:<br>
When only the figure "OL" is displayed, it indicates over range situation and the higher range<br>
has to be selected.<br>
W 000.0mA<br>00.00A<br>Select the range to enter curre<br><br>MoTE:<br>When only the figure "OL" is dist<br>has to be selected.<br>When the value scale to be me<br>highest position.

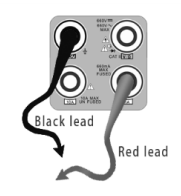

# NOTE:

- 
- 00.00A → 10.00A range (use 10A sock<br>
d. Select the range to enter current measurement<br>
NOTE:<br>
When only the figure "OL" is displayed, it indicates over range situation and the higher range<br>
has to be selected.<br>
When the Select the range to enter cur<br> **A**<br>
NOTE:<br>
When only the figure "OL" is<br>
has to be selected.<br>
When the value scale to be r<br>
highest position.
- $\blacklozenge$  The maximum current of mA socket is 660mA, over-current will destroy the fuse, and will damage the meter.<br> $\blacklozenge$  The maximum current of 10A socket is 10A. over-current will destrov the meter, and will  $\blacktriangle$ The maximum current of mA s<br>damage the meter.<br>The maximum current of 10A s<br>damage the operator.  $\blacklozenge$  The maximum current of mA socket is 660mA, over-current will destroy the fuse, and will damage the meter.<br> $\blacklozenge$  The maximum current of 10A socket is 10A, over-current will destroy the meter, and will damage the The maximum current of mA soctrom<br>damage the meter.<br>The maximum current of 10A soctromage the operator.<br>AC Current Measuring (Only Mar
- damage the meter.<br>
I The maximum current of 10A socket is 10A, over-current will destroy the meter, and will<br>
damage the operator.<br>
. AC Current Measuring (Only Manual range)<br>
WARNING!<br>
Shut down the power of the tested ci

#### D. AC Current Measuring (Only Manual range)

#### WARNING!

measurement.

D. AC Current Measuring (Only Manual range)<br>
WARNING!<br>
Shut down the power of the tested circuit, and then connect the meter with the circ<br>
measurement.<br>
a. Connect the black test lead to the "COM" jack and the red<br>
test AC Current Measuring (Only Manual range)<br>
WARNING!<br>
Shut down the power of the tested circuit, and then connect the meter with the connectance<br>
measurement.<br>
Connect the black test lead to the "COM" jack and the red<br>
test WARNING!<br>
Shut down the power of the tested circuit, and then connect the meter with the c<br>
measurement.<br>
Connect the black test lead to the "COM" jack and the red<br>
test lead to the "MA" jack for a maximum of 660mA<br>
curren MARNING!<br>Shut down the power<br>neasurement.<br>Connect the black te<br>test lead to the"mA"<br>current. For a maxim<br>10A jack.<br>Select  $\widetilde{\sf A}$  , enter the *l* measurement.<br>
a. Connect the black test lead to the "COM" jack test lead to the "COM" jack for a maximum of<br>
current. For a maximum of 10A, move the re<br>
10A jack.<br>
b. Select  $\widetilde{A}$ , enter the AC current measuremer<br>
sel he black test lead to the "COM" jack and the red<br>to the "mA" jack for a maximum of 660mA<br>or a maximum of 10A, move the red lead to the<br>, enter the AC current measurement, manually<br>ange. a. Connect the black test leaffiest test lead to the "mA" jack for current. For a maximum of  $10A$  jack.<br>b. Select  $\widetilde{A}$  , enter the AC cusselect the range.<br>c. Manual range: 0.000mA test lead to the "mA" jack for a maximum of 660mA<br>
current. For a maximum of 10A, move the red lead to the<br>
10A jack.<br>
Select  $\widetilde{A}$ , enter the AC current measurement, manually<br>
elect the range.<br>
c. Manual range: 0.000

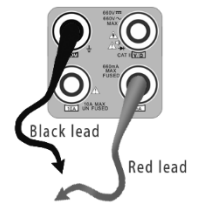

ximum of 10A, move the red lead to the<br>
the AC current measurement, manually<br>
0.000mA → 6.600mA range<br>
00.00mA → 66.00mA range<br>
000.0mA → 660.0mA range<br>
00.00A → 10.00A range<br>
00.00A → 10.00A range he AC current measurement, manually<br>
00.00mA → 6.600mA range<br>
00.00mA → 66.00mA range<br>
00.00A → 10.00A range (use 10A socket) he AC current measurement, manually<br>
0.000mA → 6.600mA range<br>
000.0mA → 660.0mA range<br>
000.0mA → 660.0mA range<br>
00.00A → 10.00A range (use 10A socket) C. Manual range: 0.000mA  $\rightarrow$  6.600mA range<br>  $00.00mA \rightarrow 66.00mA$  range<br>  $000.0mA \rightarrow 660.0mA$  range<br>  $00.00A \rightarrow 10.00A$  range (use 10A socket)<br>
Note:<br>
★ When only the figure "OL" is displayed, it indicates over range situat Manual range:  $0.000 \text{mA} \rightarrow$ <br> $00.00 \text{mA} \rightarrow$ <br> $000.0 \text{mA} \rightarrow$ <br> $00.00 \text{AA} \rightarrow$ <br> $00.00 \text{AA} \rightarrow$ <br> $00.00 \text{AA} \rightarrow$ <br> $00.00 \text{AA} \rightarrow$ <br> $00.00 \text{AA} \rightarrow$ <br> $00.00 \text{AA} \rightarrow$ <br> $00.00 \text{AA} \rightarrow$ <br> $00.00 \text{AA} \rightarrow$ <br> $00.00 \text{AA} \rightarrow$ 00.00mA  $\rightarrow$  66.00mA range<br>
00.000.000 → 10.00A range (use 10A socket)<br>
Note:<br>
When only the figure "OL" is displayed, it indicates over range situation and the higher range<br>
has to be selected.<br>
When the value scale to 000.0mA<br>00.00A<br>Note:<br>When only the figure "OL" is<br>has to be selected.<br>When the value scale to be r<br>highest position.

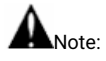

- 
- 
- $\blacklozenge$  The maximum current of mA socket is 660mA; over-current will destroy the fuse, and will damage the meter.<br> $\blacklozenge$  The maximum current of 10A socket is 10A. over-current will destrov the meter, and will The maximum current of mA s<br>damage the meter.<br>The maximum current of 10A s<br>damage the operator.
- The maximum current of mA socket is 660mA; over-current will destroy the fuse, and will<br>damage the meter.<br>The maximum current of 10A socket is 10A, over-current will destroy the meter, and will<br>damage the operator.<br> $\blacklozenge$ The maximum current of mA soc<br>damage the meter.<br>The maximum current of 10A soc<br>damage the operator.<br>In" AC " mode, only can input "AC<br>Resistance Measuring <ul>\n<li>▶ The maximum current of mA socket is 660mA; over-current will destroy the damage the meter.</li>\n<li>▶ The maximum current of 10A socket is 10A, over-current will destroy the mean damage the operator.</li>\n<li>▶ In<math display="inline">^n</math> AC <math display="inline">^n</math> mode, only can input "AC <math display="inline">^n</math>, if not, will damage the meter.</li>\n<li>£. Resistance Measuring</li>\n</ul> damage the meter.<br>The maximum current of 10A socket is 10A, over-current will destroy the meter, and will<br>damage the operator.<br>In" AC " mode, only can input "AC ", if not, will damage the meter.<br>Resistance Measuring<br>WARNIN The maximum current of 10A socket is 10A, over-current will dest<br>damage the operator.<br>In" AC " mode, only can input "AC ", if not, will damage the meter.<br>Resistance Measuring<br>WARNING!<br>When measuring in-circuit resistance,
- 
- E. Resistance Measuring

#### WARNING!

**a.** Connect the black test lead to the "COM " jack and the red test lead to the "V/Ω" jack.<br>
E. Resistance Measuring<br>
WARNING!<br>
When measuring in-circuit resistance, be sure the circuit under test has all power<br>
removed **E. Resistance Measuring**<br> **E. Resistance Measuring**<br> **WARNING!**<br>
When measuring in-circuit resistance, be sure the circu<br>
removed and that all capacitors have discharged fully.<br>
a. Connect the black test lead to the "CO E. Resistance measuring<br>
WARNING!<br>
When measuring in-circuit resistance, be sure the circuit under test has all pover<br>
removed and that all capacitors have discharged fully.<br>
a. Connect the black test lead to the "COM " j WARNING!<br>When measuring in-circuit resistance, be sure the circuit unde<br>removed and that all capacitors have discharged fully.<br>a. Connect the black test lead to the "COM " jack and the red tes<br>b. Select  $\Omega$ , enter the  $\$ When measuring in-circuit resistance, be sure the circuit under<br>removed and that all capacitors have discharged fully.<br>a. Connect the black test lead to the "COM " jack and the red test l<br>b. Select  $\Omega$ , enter the  $\Omega$  me

Red lead

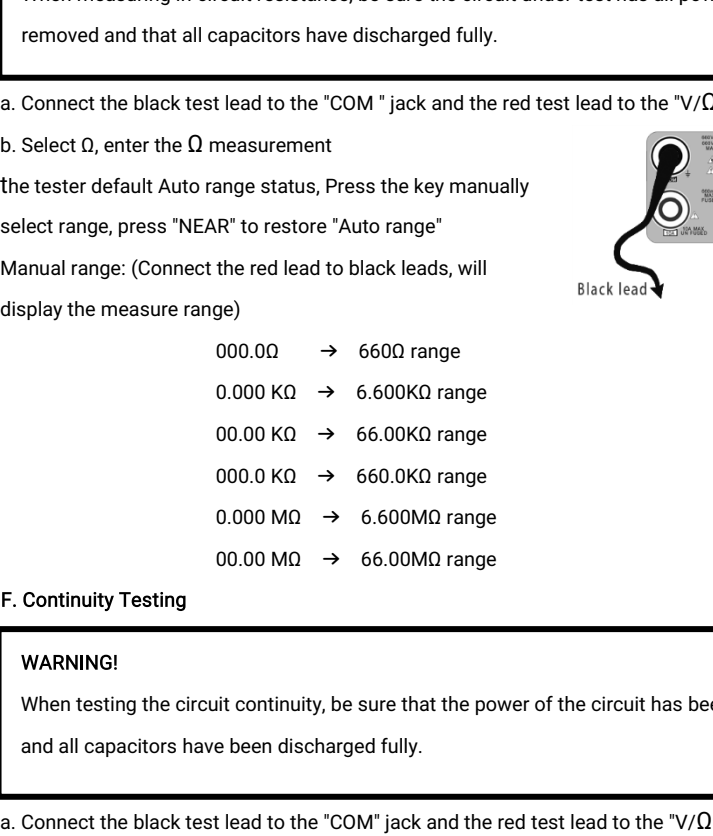

### F. Continuity Testing

### WARNING!

 $0.000 \text{ MA} \rightarrow 6.600 \text{ MA}$  range<br>  $00.00 \text{ MA} \rightarrow 66.00 \text{ MA}$  range<br>
<br> **E. Continuity Testing**<br>
<br> **WARNING!**<br>
When testing the circuit continuity, be sure that the power of the circuit has been shut down<br>
and all capacitors  $0.000 \text{ K}\Omega \rightarrow 6.00 \text{K}\Omega$  range<br>  $0.000 \text{ K}\Omega \rightarrow 66.00 \text{K}\Omega$  range<br>  $0.000 \text{ M}\Omega \rightarrow 6.600 \text{M}\Omega$  range<br>  $00.00 \text{ M}\Omega \rightarrow 66.00 \text{M}\Omega$  range<br>
Continuity Testing<br>
WARNING!<br>
When testing the circuit continuity, be sure that th

b. Select  $\sqrt[3]{ }$ , enter the continuity test, Connect test leads across two<br>point of the circuit under testing.<br>c. If continuity exists (i.e., resistance less than about 500), built-in b. Select  $\sqrt{v}$ , enter the continuity test, Connection<br>point of the circuit under testing.<br>C. If continuity exists (i.e., resistance less that<br>buzzer will sound. b. Select <sup>3)</sup>, enter the continuity test, Connect test leads across two<br>point of the circuit under testing.<br>c. If continuity exists (i.e., resistance less than about 50Ω), built-in<br>buzzer will sound.<br>**G. Diode Testing** Select  $\sqrt{v}$ , enter the continuis<br>
int of the circuit under testing<br>
If continuity exists (i.e., resist<br>
buzzer will sound.<br>
Diode Testing

of the circuit under testinct<br>ontinuity exists (i.e., resisted<br>examples and sound.<br>**RNING!**<br>examples a capacitance of a capacity<br>the installation of circuit.<br>The installation of circuit.

### G. Diode Testing

### WARNING!

c. If continuity exists (i.e., resistance less than about 50Ω), built-in<br>
buzzer will sound.<br>
G. Diode Testing<br>
WARNING!<br>
The capacitance of a capacitor should be tested separately, should not test i<br>
the installation of buzzer will sound.<br>
Diode Testing<br>
WARNING!<br>
The capacitance of a capacitor should be tested separately, sh<br>
the installation of circuit.<br>
Connect the black test lead to the "COM" jack and the red test<br>
lead to the "V/Ω" **G. Diode Testing**<br>
WARNING!<br>
The capacitance of a capacitor should be teste<br>
the installation of circuit.<br>
a. Connect the black test lead to the "COM" jack<br>
lead to the "V/ $\Omega$ " jack. (the red lead anode "+")<br>
b. Select The capacitance of a capacitor should be tested separately, should not test in<br>
the installation of circuit.<br>
a. Connect the black test lead to the "COM" jack and the red test<br>
lead to the "V/Q" jack. (the red lead anode

- 
- The capachance of a capachor should be restered the installation of circuit.<br>
Connect the black test lead to the "COM" jack and the testing.<br>
Lead to the "V/ $\Omega$ " jack. (the red lead anode "+")<br>
Select  $\frac{1}{\ast}$ , enter t
- a. Connect the black test lead to the "COM" jack and the red test<br>
lead to the "V/Q" jack. (the red lead anode "+")<br>
b. Select  $\bigstar$ , enter the diode testing.<br>
c. Connect test red lead across to the anode, the black lead testing.

Example 1 at the "V/Q" jack. (the red lead anode "+")<br>
b. Select  $\frac{1}{2}$ , enter the diode testing.<br>
c. Connect test red lead across to the anode, the black lead to the<br>
cathode of the diode under testing.<br>
d. Connect te b. Select  $\boldsymbol{\dot{\pm}}$ , enter the diode testing.<br>
c. Connect test red lead across to the anod<br>
cathode of the diode under testing.<br>
d. Connect test red lead across to the cathology.<br>
testing.<br>
e. Tested diode, forward volta testing.<br>Tested diode, forward voltage low 30m, the<br>ickly without view the screen.<br>Capacitance Measuring<br>WARNING!<br>To avoid electric shock, be sure the capaci<br>the capacitance of a capacitor.<br>Connect the black test lead to t

H. Capacitance Measuring

### **WARNING!**

quickly without view the screen.<br>
H. Capacitance Measuring<br>
To avoid electric shock, be sure the capacitors have been discharged fully before measuring<br>
the capacitance of a capacitor.<br>
a. Connect the black test lead to **H. Capacitance Measuring<br>
To avoid electric shock, be sure the capacitors have been d<br>
the capacitance of a capacitor.**<br> **a. Connect the black test lead to the "COM " jack and the red to<br>
b. Select "** $\frac{1}{T}$ **", enter the Example 19**<br>To avoid electric shock, be sure the capacitors have been discharged fully before measuring<br>the capacitance of a capacitor.<br>a. Connect the black test lead to the "COM " jack and the red test lead to the "V/ $\$ Connect test red lead across to the cathode, the black lead to the anode of the diode under<br>testing.<br>Tested diode, forward voltage low 30m, there is sound indication, then can finish the testing<br>ickly without view the scre

WARNING!<br>To avoid electric shock, be sure the capacitors<br>the capacitance of a capacitor.<br>a. Connect the black test lead to the "COM" jack<br>b. Select " $\overline{+}$ ", enter the capacitance measureme<br>c. The tester default auto ra

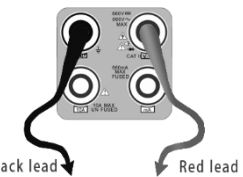

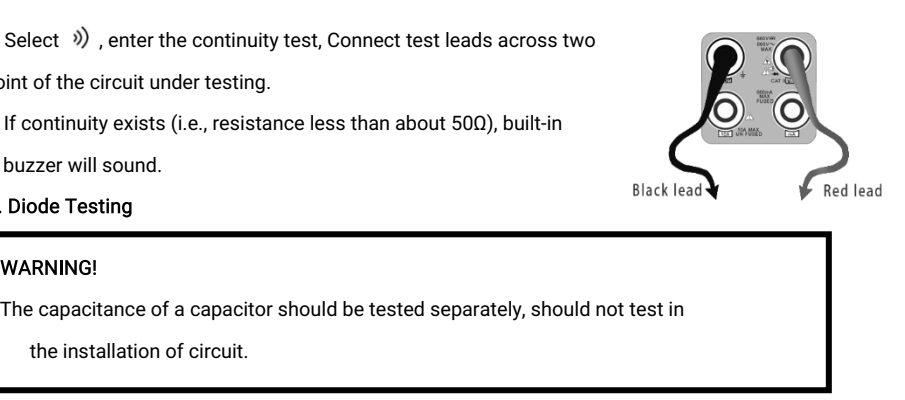

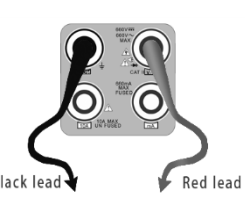

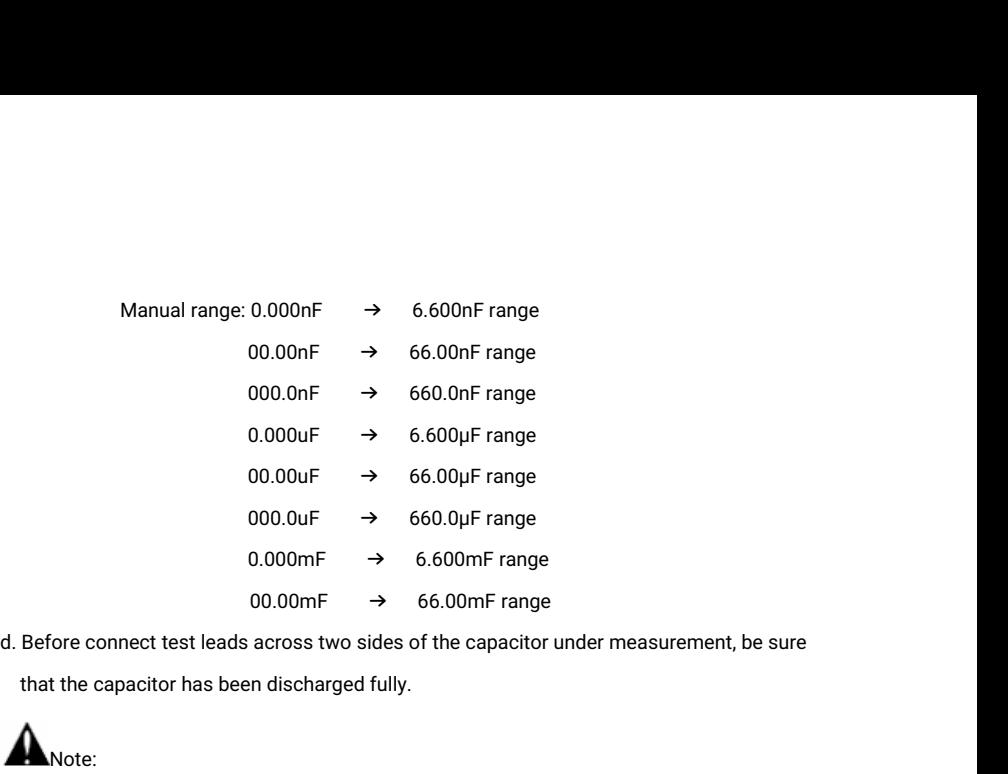

 $0.00 \text{ uF} \rightarrow 660.0 \text{ pF}$  range<br>  $0.000 \text{ mF} \rightarrow 6.600 \text{ mF}$  range<br>
d. Before connect test leads across two sides of the capacitor under measurement, be sure<br>
that the capacitor has been discharged fully.<br>
A Note:<br>
a. Th

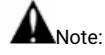

- the installation of circuit.
- $0.00 \text{mF} \rightarrow 66.00 \text{mF}$  range<br>
d. Before connect test leads across two sides of the capacitor under measurement, be sure<br>
that the capacitor has been discharged fully.<br>
A Note:<br>
a. The capacitance of a capacitor should ing the capacitance of a capacitor.
- c. While testing the capacitance of a capacitor to 660uF, the Max time will be 6.6 seconds, i Note:<br>The capacitance of a capacitor should be tested separately, should not<br>the installation of circuit.<br>To avoid electric shock, be sure the capacitors have been discharged fu<br>ing the capacitance of a capacitor.<br>While te the installation of circuit.<br>
D. To avoid electric shock, be sure the capacitors have been discharged fully before measur<br>
ing the capacitance of a capacitor to 660uF, the Max time will be 6.6 seconds, i<br>
f the capacitor

The tester will be normal after disconnecting the capacitor.

measurement.

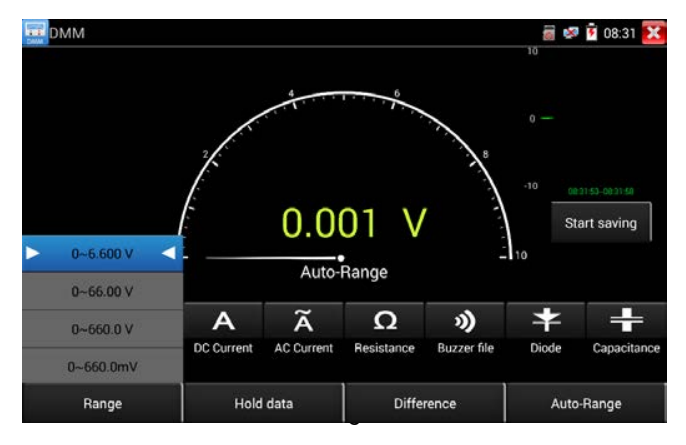

#### Data hold

**hold**<br>Click "Hold data" to enter, the data be hold, the value is green. Press it again to quit.<br>Vick "Relative "to enter, the tester Auto-save the data, the displayed new measurement<br>Click "Relative "to enter, the tester

#### Relative value measurement

hold<br>Click "Hold data" to enter, the data be hold, the value is green. Press it again to quit.<br>ive value measurement<br>Click "Relative "to enter, the tester Auto-save the data, the displayed new measurement<br>and relative valu hold<br>Click "Hold data" to enter, the data be hold, the value is green. F<br>ive value measurement<br>Click "Relative "to enter, the tester Auto-save the data, the displ<br>and relative value is red color. Press it again to quit.<br>ol Data hold<br>
Click "Hold data" to enter, the data be hold, the value is green. Press it again to quit.<br>
Relative value measurement<br>
Click "Relative "to enter, the tester Auto-save the data, the displayed new measurement<br>
an Relative value measurement<br>
Click "Relative "to enter, the tester Auto-save the data, the displayed new measurement<br>
and relative value is red color. Press it again to quit.<br>
The hold function and the relative value be com

#### The meter protection

Click "Relative "to enter, the tester Auto-save the data, the<br>nd relative value is red color. Press it again to quit.<br>Delative value is red color. Press it again to quit.<br>Delative value be combined use, the refer protectio

The hold function and the relative value be combined use, the display value is yellow<br> **Example 1988** The meter protection<br>
You can't input the voltage which more than 660V AC, it's possible to show higher<br>
voltage, but i ie hold function and the relative value be combined use, the display vertical protection<br>Voltage protection<br>Voltage protection<br>Voltage, but it's may destroy the inner circuit.<br>Resistance, Continuity, Diode, PTC component P Voltage protection<br>
You can't input the voltage which more than 660V AC, it's possible to show higher<br>
voltage, but it's may destroy the inner circuit.<br>
Resistance, Continuity, Diode, PTC component Protection<br>
Wrong input You can't input the voltage which more than 660V AC, it's possible to show voltage, but it's may destroy the inner circuit.<br>
Resistance, Continuity, Diode, PTC component Protection<br>
Wrong input voltage, will Auto enter pro voltage, but it's may destroy the inner circuit.<br>
Sistance, Continuity, Diode, PTC component Protection<br>
Implies to the current fuse protection state and the meter.<br>
It input voltage over 600V, will damage the meter.<br>
A cu stance, Continuity, Diode, PTC component Protection<br>
input voltage, will Auto enter protection state , It only suitable for short and limit time<br>
If input voltage over 600V, will damage the meter.<br>
current fuse range: 250V

### mA current fuse range: 250V 1A

# 3.3.31 Optical power meter ( \*Optional )

The current fuse range: 250V 1A<br>
The current fuse range: 250V 1A<br>
If the current over the rated range, fuse will melt to protect the meter. Pls use the same<br>
model when change the fuse, Pls opens the battery cover to chan 850nm, linear or nonlinear optical power display, both for optical power testing and Fiber link<br>consistency to change.<br> **A** Note: 10A socket without fuse protection, if over the current range<br>
Wrong using the 10A socket to Model when change the fuse Pls opens the battery cover to change.<br> **A** Note: 10A socket without fuse protection, if over the current range<br>
Wrong using the 10A socket to measure the voltage, will damage the meter.<br> **3.3.31** Mote: 10A socket without fuse protection, if over the current Change in the last of the current control of the current control of the current control of the value of the value of the value of the value of the value of the

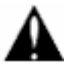

Note: Please keep the fiber connector and the dust cap be clean, and clean the detector with<br>the special alcohol.<br>Data hold Note: Please keep the fiber com<br>the special alcohol.<br>Data hold<br>While testina. click "Hold" to da

#### Data hold

Note: Please keep the fiber connector and the dust cap be clean, and clean the detector with<br>the special alcohol.<br>Data hold<br>While testing, click "Hold" to data hold, the data will not change. It's convenient to read. Press Note: Please keep the fil<br>the special alcohol.<br>Data hold<br>While testing, click "Hold<br>again to quit.

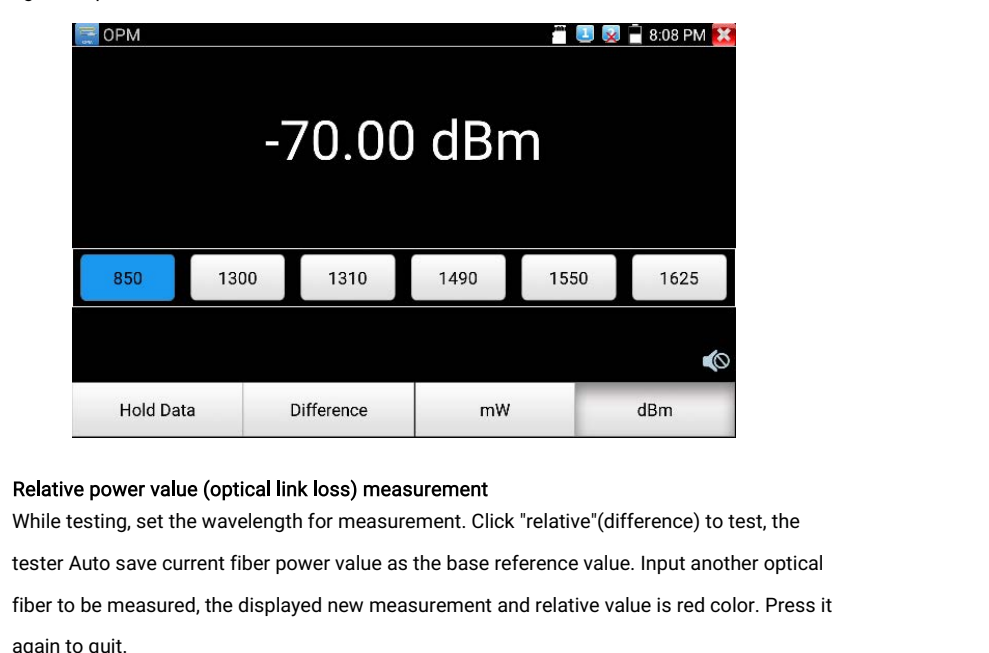

### Relative power value (optical link loss) measurement

Fiber Manuscript (Separation of the displayed new measurement<br>
Fiber to be measured, the displayed new measurement. Click "relative"(difference) to test, the<br>
effect Auto save current fiber power value as the base referenc **Explained A**<br>Relative pow<br>While testing<br>tester Auto s<br>fiber to be magain to quit.

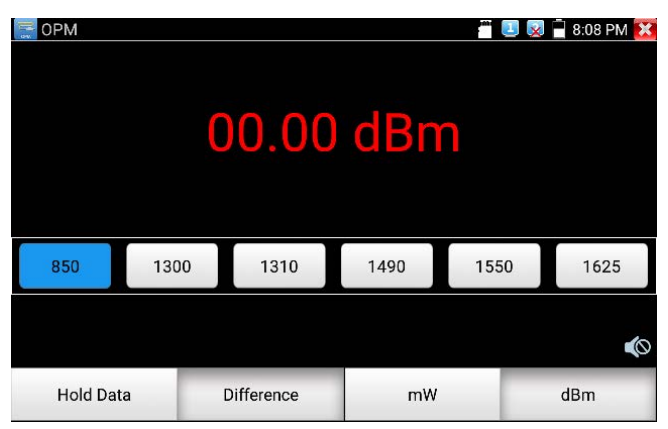

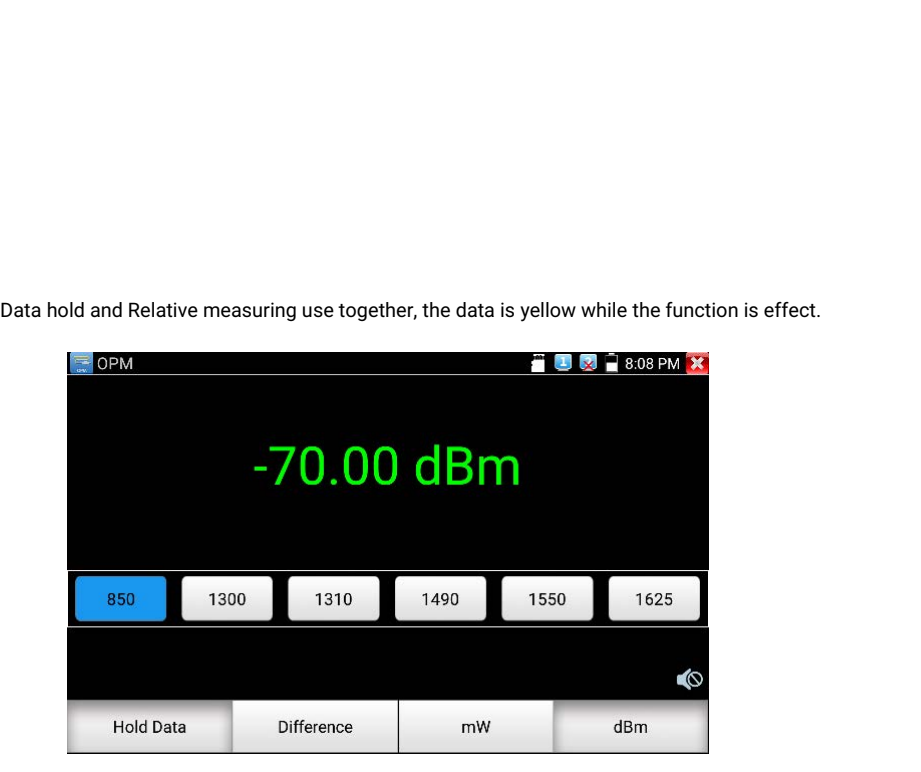

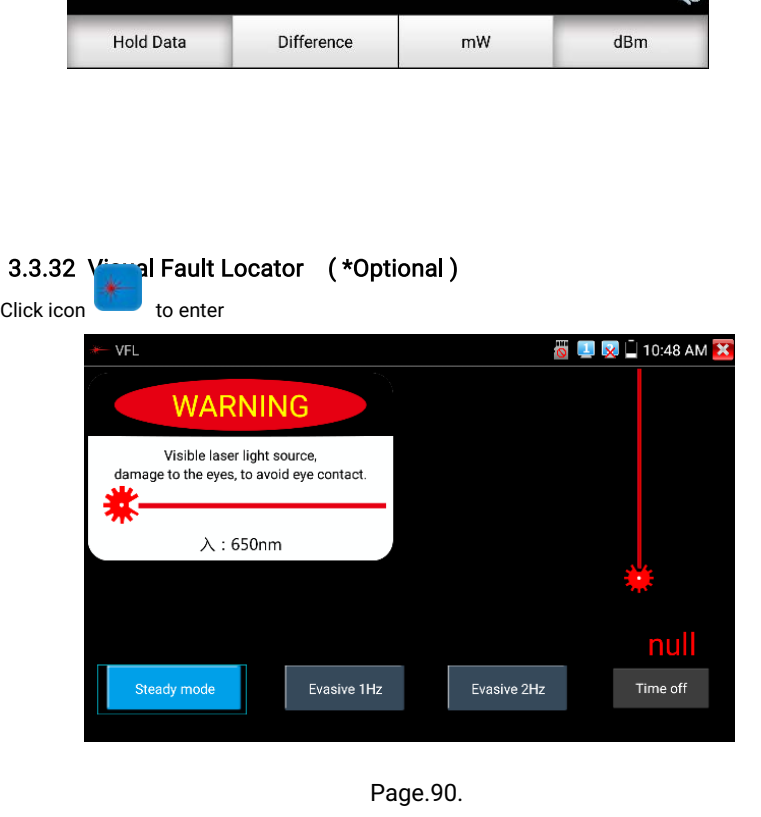

VFL four status can select——"Steady mode", "Evasive 1Hz","Evasive 2Hz"and "Time off". Click<br>button "Steady mode" to enter steady status, click button "Evasive 1Hz" and "Evasive 2Hz", to<br>enter pulse mode. click button "Time VFL four status can select——"Steady mode", "Evasive 1Hz","Evasive 2Hz"and "Time off". Click<br>button "Steady mode" to enter steady status, click button "Evasive 1Hz" and "Evasive 2Hz", to<br>enter pulse mode, click button "Time VFL four status can select——"Steady mode", "Evasive 1Hz","Evasive 2Hz"and "Time off". Click<br>button "Steady mode" to enter steady status, click button "Evasive 1Hz" and "Evasive 2Hz", to<br>enter pulse mode, click button "Time VFL four status can select——"Steady mode", "Evasive<br>button "Steady mode" to enter steady status, click but<br>enter pulse mode, click button "Time off ", VFL is turn<br>10 mins, 30 mins, 60 mins and 120 mins).<br>Click "Steady mode VFL four status can select——"Steady mode", "Evasive 1Hz","Evasive 2Hz"and "Tin<br>button "Steady mode" to enter steady status, click button "Evasive 1Hz" and "Evas<br>enter pulse mode, click button "Time off ", VFL is turned off

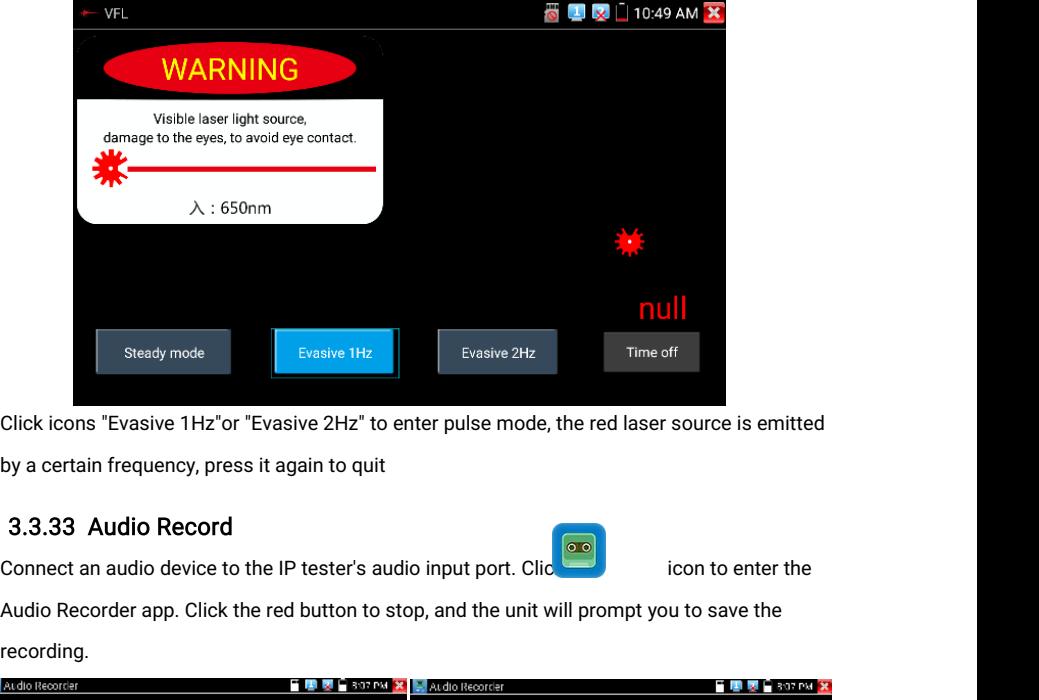

# 3.3.33 Audio Record

recording.

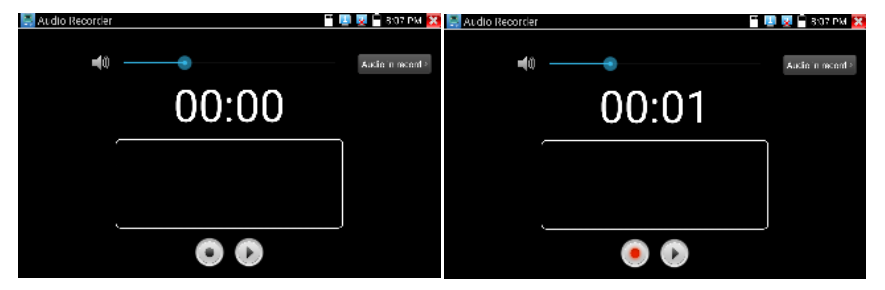

# 3.3.34 Data monitor

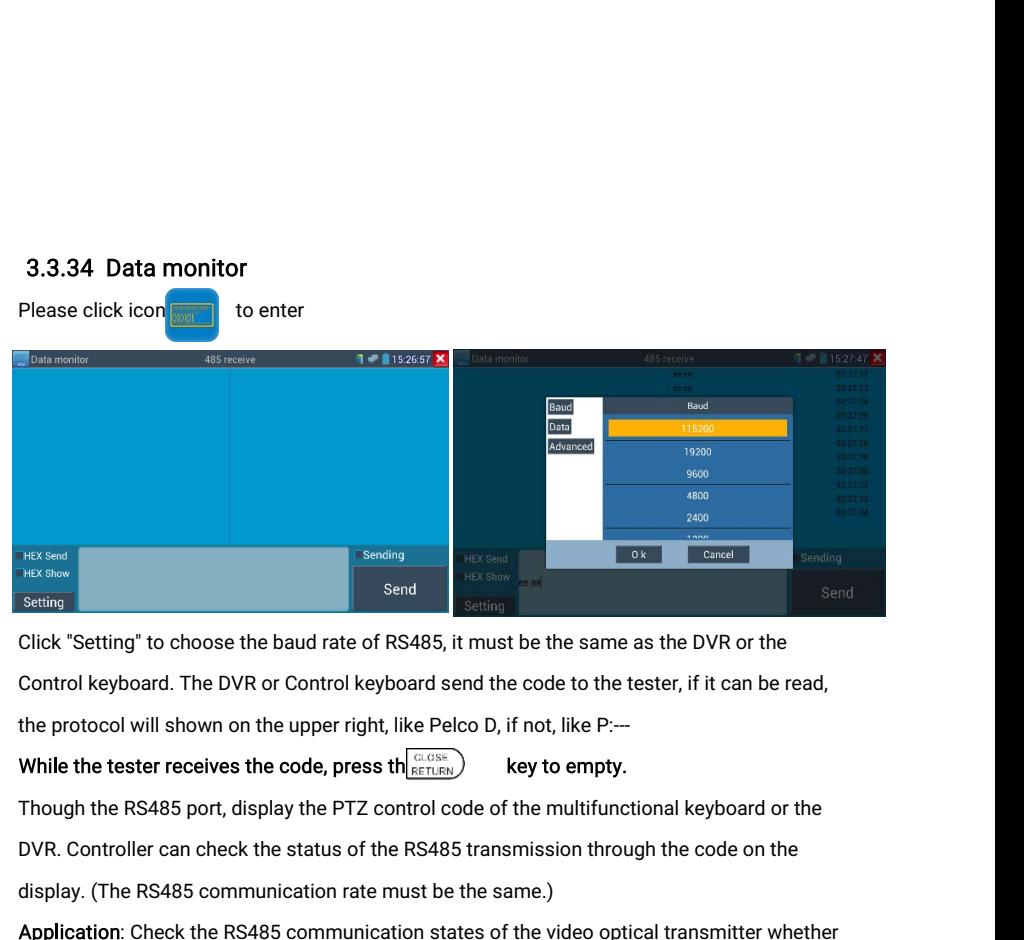

Send Send Send Send Send Send Click "Setting"<br>Click "Setting" to choose the baud rate of RS485, it must be the same as the<br>Control keyboard. The DVR or Control keyboard send the code to the tester,<br>the protocol will shown Click "Setting" to choose the baud rate of RS485, it must be the same as the DVR or the<br>Control keyboard. The DVR or Control keyboard send the code to the tester, if it can be read,<br>the protocol will shown on the upper rig Control keyboard. The DVR or Control keyboard send the code to the tester, if it can be read,<br>the protocol will shown on the upper right, like Pelco D, if not, like P:—<br>While the tester receives the code, press the  $\frac{1}{$ Though the RS485 port, display the PTZ control code of the multifunctional keyboard or to DVR. Controller can check the status of the RS485 transmission through the code on the display. (The RS485 communication rate must

### 3.3.35 Audio player

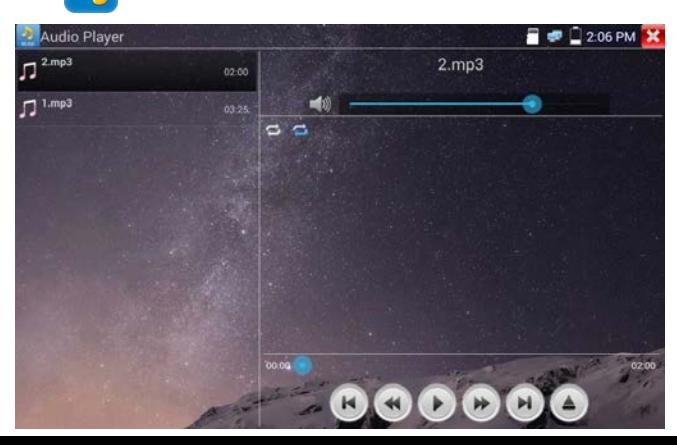

# 3.3.36 Media Player

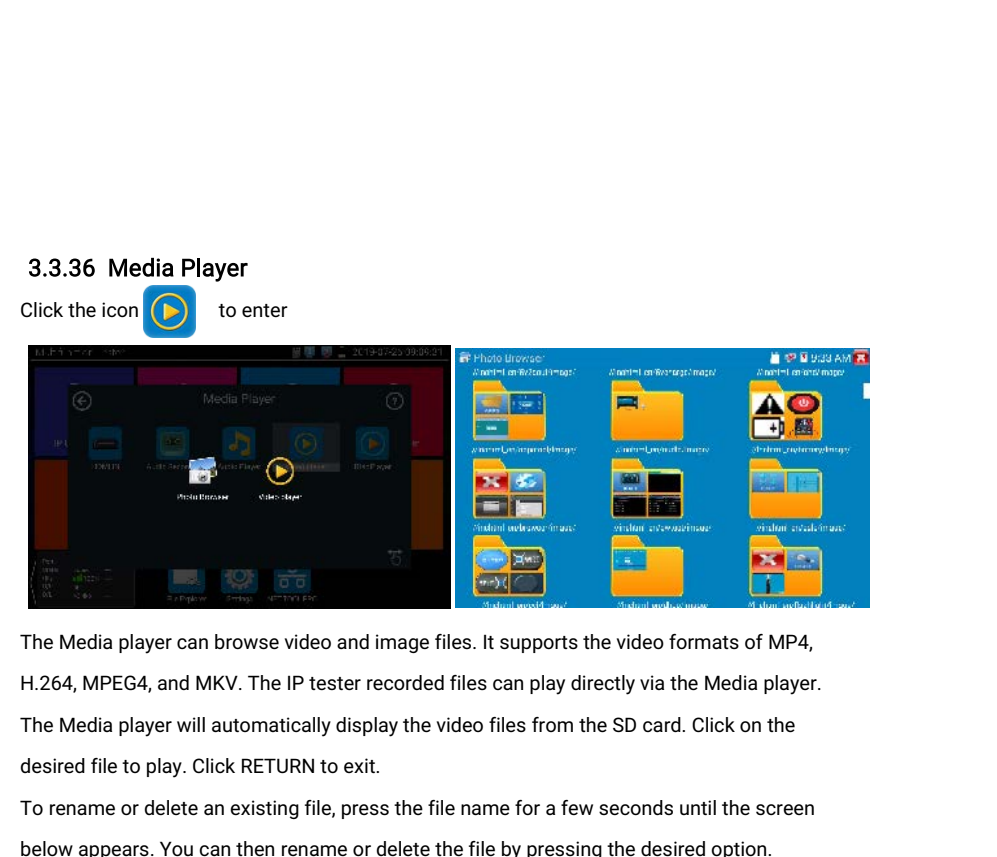

The Media player can browse video and image files. It supports the video formats of MP4,<br>The Media player can browse video and image files. It supports the video formats of MP4,<br>H.264, MPEG4, and MKV. The IP tester recorde The Media player can browse video and image files. It supports the video formats of H.264, MPEG4, and MKV. The IP tester recorded files can play directly via the Media p<br>The Media player will automatically display the vide

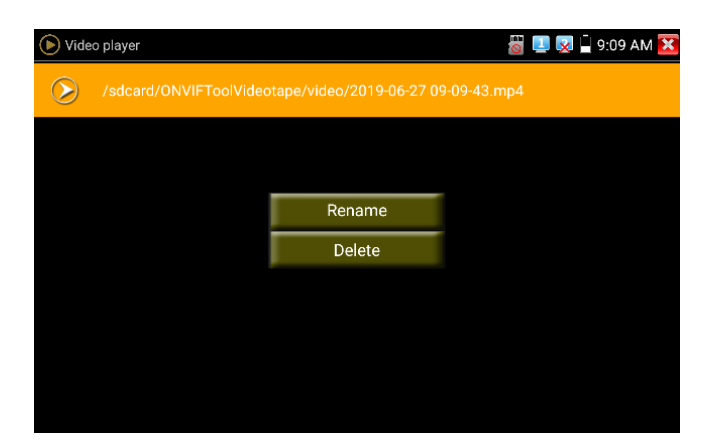

### 3.3.37 RTSP Player

**3.3.37 RTSP Player**<br>The RTSP Player app will allow you to view the RTSP video stream from an IP camera. If you<br>were unable to view your camera via the ONVIF or IPC Test apps, it is possible your camera<br>will have an RTSP s **3.3.37 RTSP Player**<br>The RTSP Player app will allow you to view the RTSP video stream from an IP camera. If you<br>were unable to view your camera via the ONVIF or IPC Test apps, it is possible your camera<br>will have an RTSP s **3.3.37 RTSP Player**<br>The RTSP Player app will allow you to view the RTSP video stream<br>were unable to view your camera via the ONVIF or IPC Test app<br>will have an RTSP stream and you can view live video.<br>From the main menu, 3.3.37 RTSP Player<br>The RTSP Player app will allow you to view the RTSP video stream from an IP camera. If you<br>were unable to view your camera via the ONVIF or IPC Test apps, it is possible your camera<br>will have an RTSP str **3.3.37 RTSP Player**<br>The RTSP Player app will allow you to view the RTSP video stream from an IP camera. If you<br>were unable to view your camera via the ONVIF or IPC Test apps, it is possible your camera<br>will have an RTSP **3.3.37 RTSP Player**<br>The RTSP Player app will allow you to<br>were unable to view your camera via<br>will have an RTSP stream and you can<br>From the main menu, select the "APF<br>the app. If the IP camera uses MJPI<br>select the "RTSP

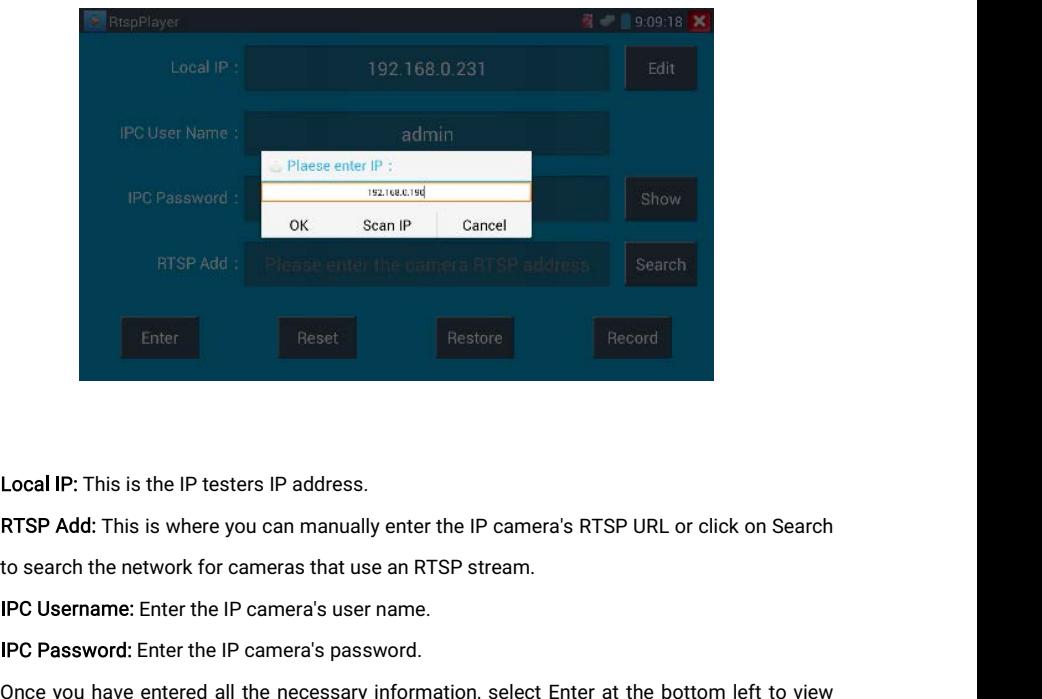

Incornelius Checker<br>Incornelius Checker<br>IPC Password: Enter the IP camera's user name.<br>IPC Username: Enter the IP camera's user name.<br>IPC Password: Enter the IP camera's password.<br>Once you have entered all the necessary in

Local IP: This is the IP testers IP address.<br>RTSP Add: This is where you can manually enter the IP camera's RTSP URL or click on Search<br>to search the network for cameras that use an RTSP stream.<br>IPC Username: Enter the IP Local IP: This is t<br>RTSP Add: This is<br>to search the net<br>IPC Username: Er<br>IPC Password: Er<br>Once you have er<br>the RTSP stream.

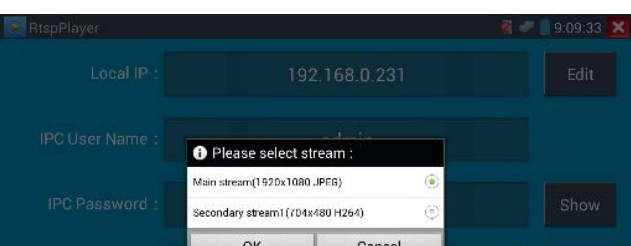

Note: In the event the IPC tester does not auto detect the RTSP stream, refer to the specific camera manufacturer for the specific RTSP stream URL. you may find this on line with a search of the camera model number and the word RTSP. Note: In the event the IPC tester does not auto detect the RTSP stream, refer to the specific<br>camera manufacturer for the specific RTSP stream URL. you may find this on line with a<br>search of the camera model number and the Note. In the event the includes hot also takes the KTSP stream, here to the spectrume and and the spectrum. The spectrum of the camera model number and the word RTSP.<br>3.3.38 Hik test tool<br>Hik test tool app is design for ac search of the camera model number a<br>
3.3.38 Hik test tool<br>
Hik test tool app is design for activating<br>
inactivated hikvision camera, also can<br>
Tap icon  $\frac{H}{H}$  to enter<br>
1.Activation: Select left [online detectic

# 3.3.38 Hik test tool

1.<br>Hik test tool app is design for activating and debugging Hikvision camera, can auto-identify<br>inactivated hikvision camera, also can display image from the Hikvision camera.<br>Tap icon  $\frac{H}{K}$  to enter<br>1. Activation: Sel

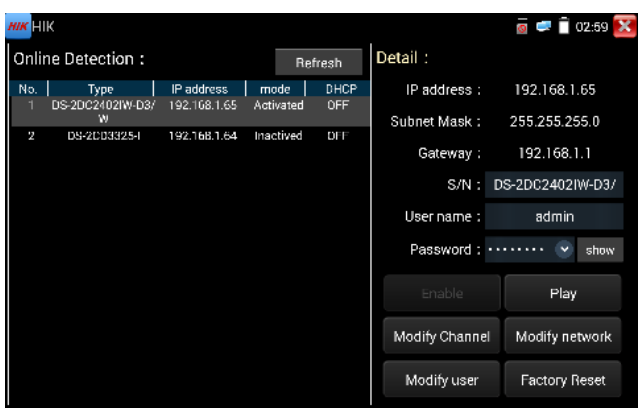